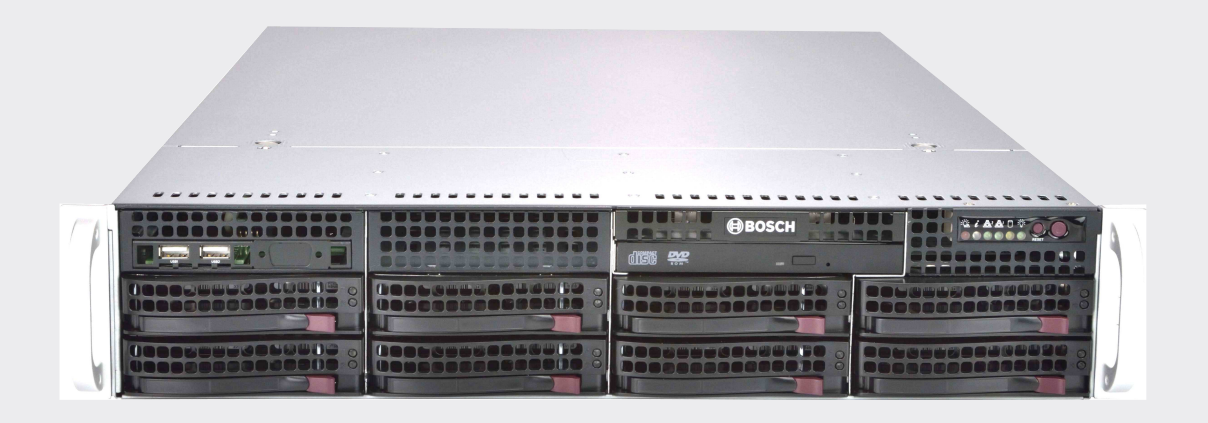

# **DIVAR IP 7000 (2U)**

**DIP-7180-00N | DIP-7183-4HD | DIP-7183-8HD | DIP-7184-4HD | DIP-7184-8HD | DIP-7186-8HD | DIP-7188-8HD**

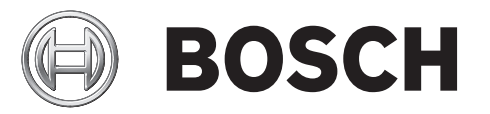

**en** Installation Manual

# **Table of contents**

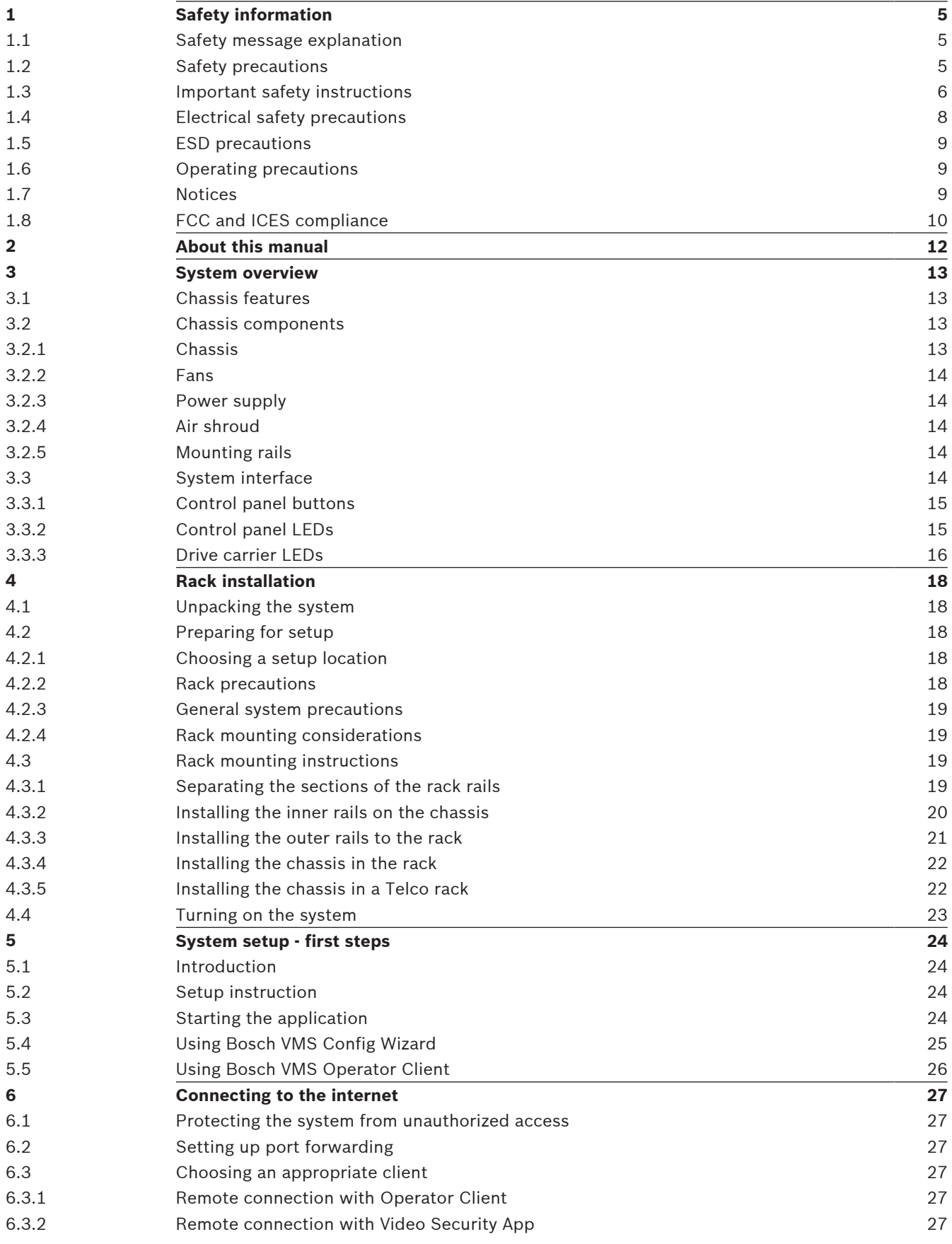

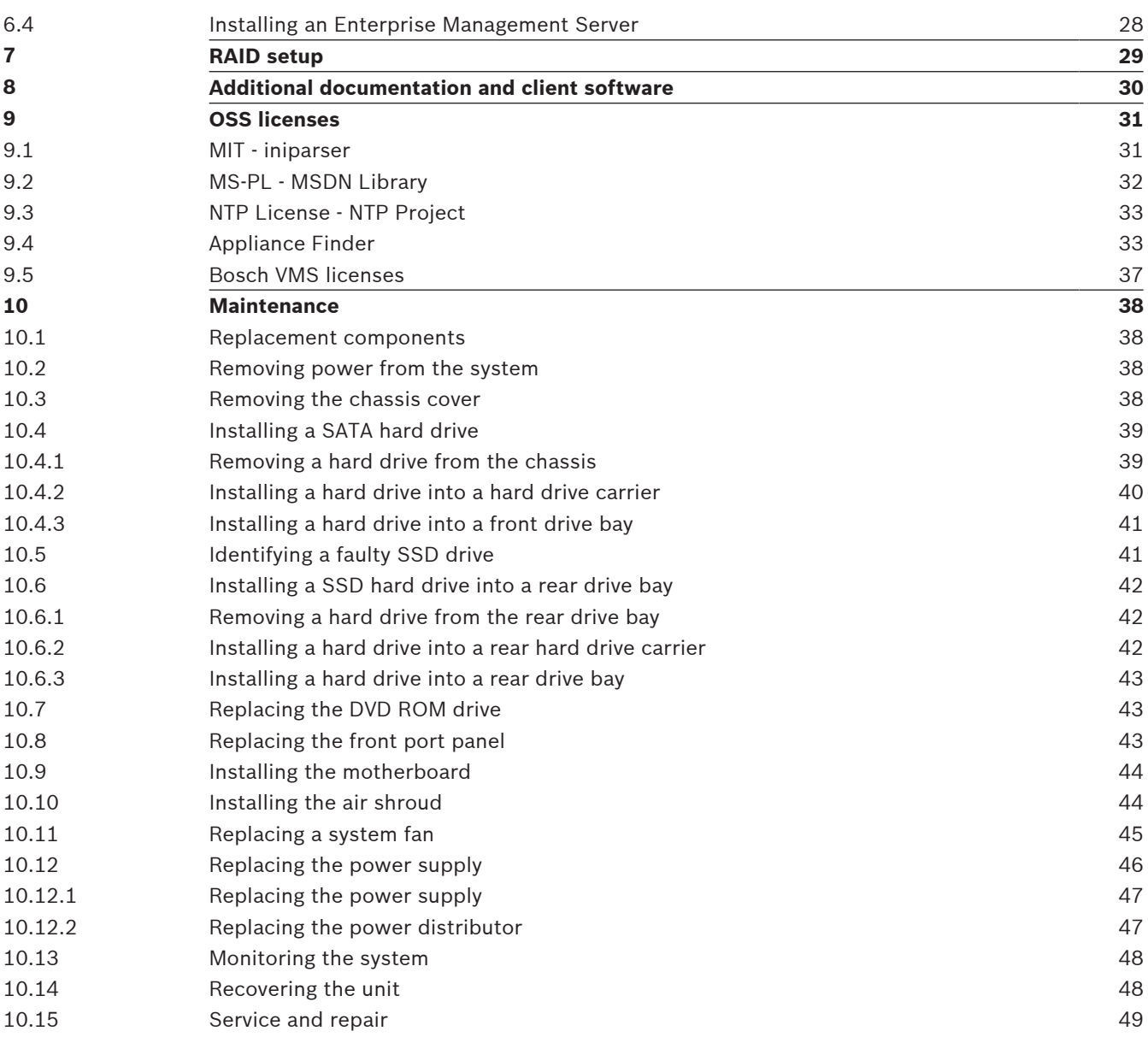

# **1 Safety information**

Observe the safety notes in this chapter.

## **1.1 Safety message explanation**

#### **Warning!**

Indicates a hazardous situation which, if not avoided, could result in death or serious injury.

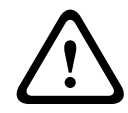

**!** 

#### **Caution!**

Indicates a hazardous situation which, if not avoided, could result in minor or moderate injury.

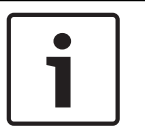

#### **Notice!**

Indicates a situation which, if not avoided, could result in damage to the equipment or environment, or data loss.

# **1.2 Safety precautions**

Follow these rules to ensure general safety:

- Keep the area around the system clean and free of clutter.
- Place the chassis top cover and any system components that have been removed away from the system on a table so that they won't accidentally be stepped on.
- While working on the system, do not wear loose clothing such as neckties and unbuttoned shirt sleeves, which can come into contact with electrical circuits or be pulled into a cooling fan.
- Remove any jewelry or metal objects from your body, which are excellent metal conductors that can create short circuits and harm you if they come into contact with printed circuit boards or areas where power is present.
- After accessing the inside of the system, close the system back up and secure it to the rack unit after ensuring that all connections have been made.
- The system is heavy when fully loaded. When lifting the system, two people at either end should lift slowly with their feet spread out to distribute the weight. Always keep your back straight and lift with your legs.

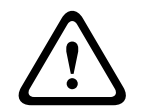

#### **Caution!**

Installation should only be performed by qualified service personnel in accordance with applicable local codes.

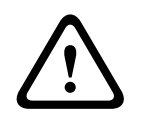

#### **Caution!**

The Low Voltage power supply unit must comply with EN/UL 60950. The power supply must be a SELV-LPS unit or a SELV - Class 2 unit (Safety Extra Low Voltage - Limited Power Source).

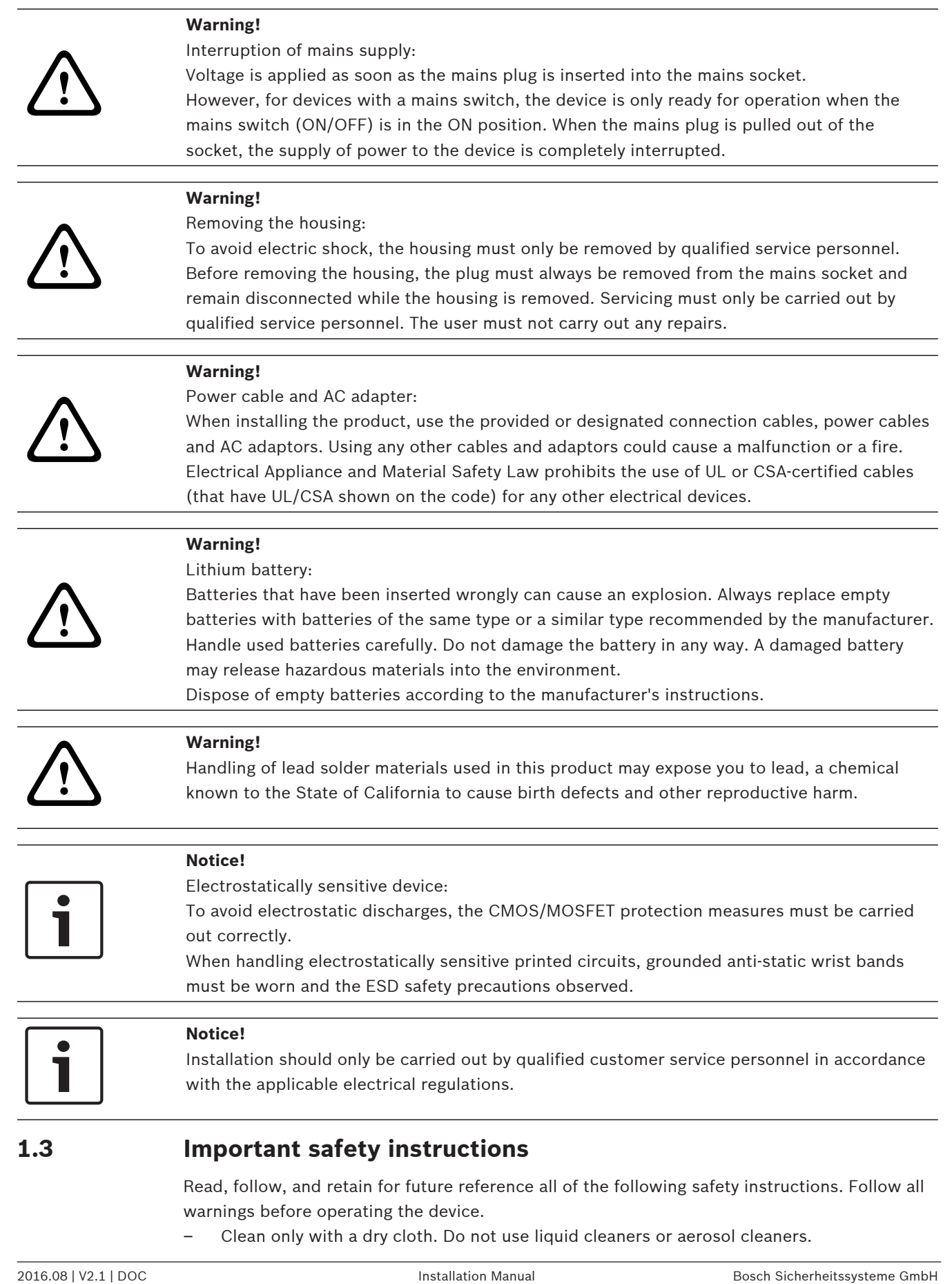

Read, follow, and retain for future reference all of the following safety instructions. Follow all warnings before operating the device.

– Clean only with a dry cloth. Do not use liquid cleaners or aerosol cleaners.

- Do not install device near any heat sources such as radiators, heaters, stoves, or other equipment (including amplifiers) that produce heat.
- Never spill liquid of any kind on the device.
- Take precautions to protect the device from power and lightning surges.
- Unless qualified, do not attempt to service a damaged device yourself. Refer all servicing to qualified service personnel.
- Install in accordance with the manufacturer's instructions in accordance with applicable local codes.
- Use only attachments/accessories specified by the manufacturer.
- Protect all connection cables from possible damage, particularly at connection points.
- Do not defeat the safety purpose of a polarized or ground‑type plug.
- Permanently connected devices must have an external, readily operable mains plug or all-pole mains switch in accordance with installation rules.
- Pluggable devices must have an easily accessible socket-outlet installed near the equipment.
- Unplug the unit from the outlet before cleaning. Follow any instructions provided with the unit.
- Any openings in the unit enclosure are provided for ventilation to prevent overheating and ensure reliable operation. Do not block or cover these openings.
- Do not place the unit in an enclosure unless proper ventilation is provided, or the manufacturer's instructions have been adhered to.
- Install the unit only in a dry, weather-protected location.
- Do not use this unit near water, for example near a bathtub, washbowl, sink, laundry basket, in a damp or wet basement, near a swimming pool, in an outdoor installation, or in any area classified as a wet location.
- To reduce the risk of fire or electrical shock, do not expose this unit to rain or moisture.
- Never push objects of any kind into this unit through openings as they may touch dangerous voltage points or short-out parts that could result in a fire or electrical shock.
- Power supply cords should be routed so that they are not likely to be walked on or pinched by items placed upon or against them, playing particular attention to cords and plugs, convenience receptacles, and the point where they exit from the appliance.
- Operate the unit only from the type of power source indicated on the label. Use only the power supply provided or power supply units with UL approval and a power output according to LPS or NEC Class 2.
- Do not open or remove the cover to service this unit yourself. Opening or removing covers may expose you to dangerous voltage or other hazards. Refer all servicing to qualified service personnel.
- Be sure the service technician uses replacement parts specified by the manufacturer. Unauthorized substitutions could void the warranty and cause fire, electrical shock, or other hazards.
- Safety checks should be performed upon completion of service or repairs to the unit to ensure proper operating condition.
- Observe the relevant electrical engineering regulations.
- When installing in a switch cabinet, ensure that the unit and the power supply units have sufficient grounding.
- Connect the unit to an earthed mains socket.
- Use proper CMOS/MOS-FET handling precautions to avoid electrostatic discharge (ESD).
- For protection of the device, the branch circuit protection must be secured with a maximum fuse rating of 16 A. This must be in accordance with *NEC800 (CEC Section 60)*.
- Disconnect the power before moving the unit. Move the unit with care. Excessive force or shock may damage the unit and the hard disk drives.
- All the input/output ports are Safety Extra Low Voltage (SELV) circuits. SELV circuits should only be connected to other SELV circuits.
- If safe operation of the unit cannot be ensured, remove it from service and secure it to prevent unauthorized operation. In such cases, have the unit checked by Bosch Security Systems.
- Disconnect power supply and arrange for the device to be serviced by qualified personnel in the following cases, because safe operation is no longer possible:
	- The power cable/plug is damaged.
	- Liquids or foreign bodies have entered the device.
	- The device has been exposed to water or extreme environmental conditions.
	- The device is faulty despite correct installation/operation.
	- The device has fallen from a height, or the housing has been damaged.
	- The device was stored over a long period under adverse conditions.
	- The device performance is noticeably changed.

# **1.4 Electrical safety precautions**

Basic electrical safety precautions should be followed to protect you from harm and the system from damage:

- Be aware of the locations of the power on/off switch on the chassis as well as the room's emergency power-off switch, disconnection switch or electrical outlet. If an electrical accident occurs, you can then quickly remove power from the system.
- Do not work alone when working with high voltage components.
- Disconnect the power cables before installing or removing any components from the computer, including the backplane. When disconnecting power, you should first turn off the system and then unplug the power cords from all the power supply modules in the system.
- Disconnect the power cable before installing or removing any cables from the backplane.
- When working around exposed electrical circuits, another person who is familiar with the power-off controls should be nearby to switch off the power if necessary.
- Use only one hand when working with powered-on electrical equipment. This is to avoid making a complete circuit, which will cause electrical shock. Use extreme caution when using metal tools, which can easily damage any electrical components or circuit boards they come into contact with.
- The power supply power cords must include a grounding plug and must be plugged into grounded electrical outlets. The unit has more than one power supply cord. Disconnect both power supply cords before servicing to avoid electrical shock.
- Make sure that the backplane is securely and properly installed on the motherboard to prevent damage to the system due to power shortage.
- Mainboard replaceable soldered-in fuses: Self-resetting PTC (Positive Temperature Coefficient) fuses on the mainboard must be replaced by trained service technicians only. The new fuse must be the same or equivalent as the one replaced. Contact technical support for details and support.

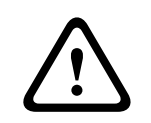

### **Caution!**

#### Replaceable batteries

Risk of explosion if battery is replaced by an incorrect type. Dispose of used batteries according to the manufacturer's instructions.

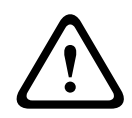

#### **Caution!**

DVD-ROM Laser: To prevent direct exposure to the laser beam and hazardous radiation exposure, do not open the enclosure or use the unit in any unconventional way.

## **1.5 ESD precautions**

#### **Notice!**

Electrostatic Discharge (ESD) can damage electronic components. To prevent damage to your system, it is important to handle the electronic components very carefully.

**Example 11** Documents and interaction the last the last television and has the component of all any unconvertical levy.<br> **ESD precedutions**<br> **ESD precedutions**<br> **ESD precedutions**<br> **ESD precedutions**<br> **ESD** precedutions<br> Electrostatic Discharge (ESD) is generated by two objects with different electrical charges coming into contact with each other. An electrical discharge is created to neutralize this difference, which can damage electronic components and printed circuit boards. The following measures are generally sufficient to neutralize this difference before contact is made to protect your equipment from ESD:

- Do not use mats designed to decrease electrostatic discharge as protection from electrical shock. Instead, use rubber mats that have been specifically designed as electrical insulators.
- Use a grounded wrist strap designed to prevent static discharge.
- Keep all components and printed circuit boards (PCBs) in their antistatic bags until ready for use.
- Touch a grounded metal object before removing the board from the antistatic bag.
- Do not let components or printed circuit boards come into contact with your clothing, which may retain a charge even if you are wearing a wrist strap.
- Handle a board by its edges only. Do not touch its components, peripheral chips, memory modules or contacts.
- When handling chips or modules, avoid touching their pins.
- Put the mainboard and peripherals back into their antistatic bags when not in use.
- For grounding purposes, make sure your computer chassis provides excellent conductivity between the power supply, the case, the mounting fasteners and the mainboard.

# **1.6 Operating precautions**

The chassis cover must be in place when the system is operating to assure proper cooling. Out of warranty damage to the system can occur if this practice is not strictly followed.

#### **Note:**

Please handle used batteries carefully. Do not damage the battery in any way. A damaged battery may release hazardous materials into the environment. Do not discard a used battery in the garbage or a public landfill. Please comply with the regulations set up by your local hazardous waste management agency to dispose of your used battery properly.

# **1.7 Notices**

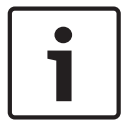

#### **Notice!**

This is a **class A** product. In a domestic environment this product may cause radio interference, in which case the user may be required to take adequate measures.

#### **Notice!**

Video loss is inherent to digital video recording; therefore, Bosch Security Systems cannot be held liable for any damage that results from missing video information. To minimize the risk of losing information, we recommend multiple, redundant recording systems, and a procedure to back up all analog and digital information.

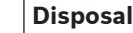

Your Bosch product has been developed and manufactured using highquality materials and components that can be reused. This symbol means that electronic and electrical devices that have reached the end of their working life must be disposed of separately from household waste. In the EU, separate collecting systems are already in place for used

electrical and electronic products. Please dispose of these devices at your local communal waste collection point or at a recycling center.

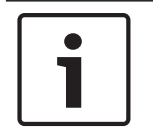

## **Notice!**

Do not dispose batteries in household waste. Dispose of batteries only at suitable collection points and, in the case of lithium batteries, mask the poles.

#### **Caution!**

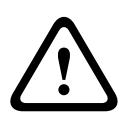

#### **Battery replacement - For qualified service personnel only**

A lithium battery is located inside the unit enclosure. To avoid danger of explosion, replace the battery as per instructions. Replace only with the same or equivalent type recommended by the manufacturer. Dispose of the replaced battery in an environmentally friendly way and not with other solid waste. Refer all servicing to qualified service personnel.

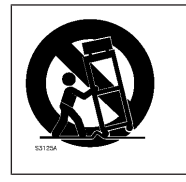

Do not place this unit on an unstable stand, tripod, bracket, or mount. The unit may fall, causing serious injury and/or serious damage to the unit.

#### **Information on sales, delivery, storage, and working life period**

No restrictions or conditions apply for the sale or delivery of this product. If stored under the specified conditions, the storage period is not restricted. If used for the specified purpose in compliance with the safety instructions and technical specifications, the working life period of the product is in accordance with normal expectations for this type of product.

#### **Information on equipment use**

Device is for professional installation only. Operation of the devices is not intended for personal or household use. There are no restrictions to use the device in commercial and industrial areas, except those mentioned in the Safety information.

# **1.8 FCC and ICES compliance**

#### (only for U.S.A. and Canada)

This equipment has been tested and found to comply with the limits for a Class A digital device pursuant to Part 15 of the FCC Rules. These limits are designed to provide reasonable protection against harmful interference when the equipment is operated in a commercial environment. This equipment generates, uses, and can radiate radio frequency energy and, if

not installed and used in accordance with the manufacturer's instruction manual, may cause harmful interference with radio communications. Operation of this equipment in a residential area is likely to cause harmful interference, in which case you will be required to correct the interference at your own expense.

# **2 About this manual**

This manual is written for professional system integrators and PC technicians. It provides information for the installation and use of the chassis. Installation and maintenance should be performed by experienced and qualified technicians only.

# **3 System overview**

DIVAR IP 7000 is an affordable, simple and reliable all-in-one recording, viewing and management solution for network surveillance systems of up to 128 channels (with 32 channels pre-licensed). Running the full Bosch VMS (Video Management System) solution and powered by Bosch VRM (Video Recording Manager) software, the DIVAR IP 7000 is an intelligent IP storage device that eliminates the need for separate NVR (Network Video Recorder) server and storage hardware.

The 2U rack mount unit combines advanced management and state-of-the-art recording management into a single cost-effective, plug and play IP recording appliance for IT-minded customers which are seeking for a state-of-the-art "second generation" NVR recording solution.

DIVAR IP 7000 features:

– Instant real time access to video

View high quality HD and UHD video despite low or limited bandwidth connections. Dynamic Transcoding technology ensures that you can view your video immediately anytime, anywhere.

– Easy installation

DIVAR IP 7000 features wizard based set-up and centralized configuration to reduce installation times. All components are pre-installed and pre-configured. Simply connect to the network and turn on the unit — DIVAR IP 7000 starts recording straight out of the box.

– Access to Bosch VMS

After starting the system, immediate access to the Bosch VMS management application is offered by a customized user interface. The ability to use one central user interface for configuration and operation management reduces installation and training requirements, and helps to keep ongoing system management costs low.

# **3.1 Chassis features**

The high-performance chassis includes the following features:

– Hard drives

The chassis features 8 slots for SATA drives. These drives are hot swappable. Once set up correctly, these drives can be removed without powering down the unit. In addition, these drives support SES2 (SATA).

– I/O expansion slots

Each chassis model includes seven low-profile I/O expansion slots.

– Peripheral drives

Each chassis supports one slim DVD-ROM drive. This drive allows you to quickly install or save data.

– Other features

Other onboard features are included to promote system health. These include various cooling fans, a convenient power switch, a reset button, and system status LED indicators.

# **3.2 Chassis components**

This chapter describes the most common components included with your chassis. For more information, see the installation instructions detailed later in this manual.

### **3.2.1 Chassis**

The chassis includes 8 hard drive bays and comes with a DVD ROM drive. The chassis supports a 2U backplane.

For empty chassis, the hard drives must be purchased separately. For the latest shipping lists, see the datasheet in the online product catalog.

#### **3.2.2 Fans**

The system fans provide cooling for the chassis. These fans circulate air through the chassis as a means of lowering the chassis internal temperature.

The system fans are powered from the motherboard. The fans are 2U high.

### **3.2.3 Power supply**

The chassis has redundant power supplies. Redundant power supplies are hot-swappable, and can be changed without turning off the system.

Each power supply is auto-switching capable. This enables the power to automatically sense and operate at a 100 V to 240 V input voltage. An amber light will be illuminated on the power supply when the power is off. An illuminated green light indicates that the power supply is operating.

#### **3.2.4 Air shroud**

Air shrouds are shields, usually plastic, which conduct the airflow directly to where it is needed to maximize fan efficiency . Always use the air shroud included with your chassis.

### **3.2.5 Mounting rails**

The unit can be placed in a rack for secure storage and use. To set up your rack, follow the step-by-step instructions included in this manual.

# **3.3 System interface**

There are several LEDs on the front and rear of the chassis. The LEDs show the over-all status of the system and the activity and health of specific components.

#### **Front view:**

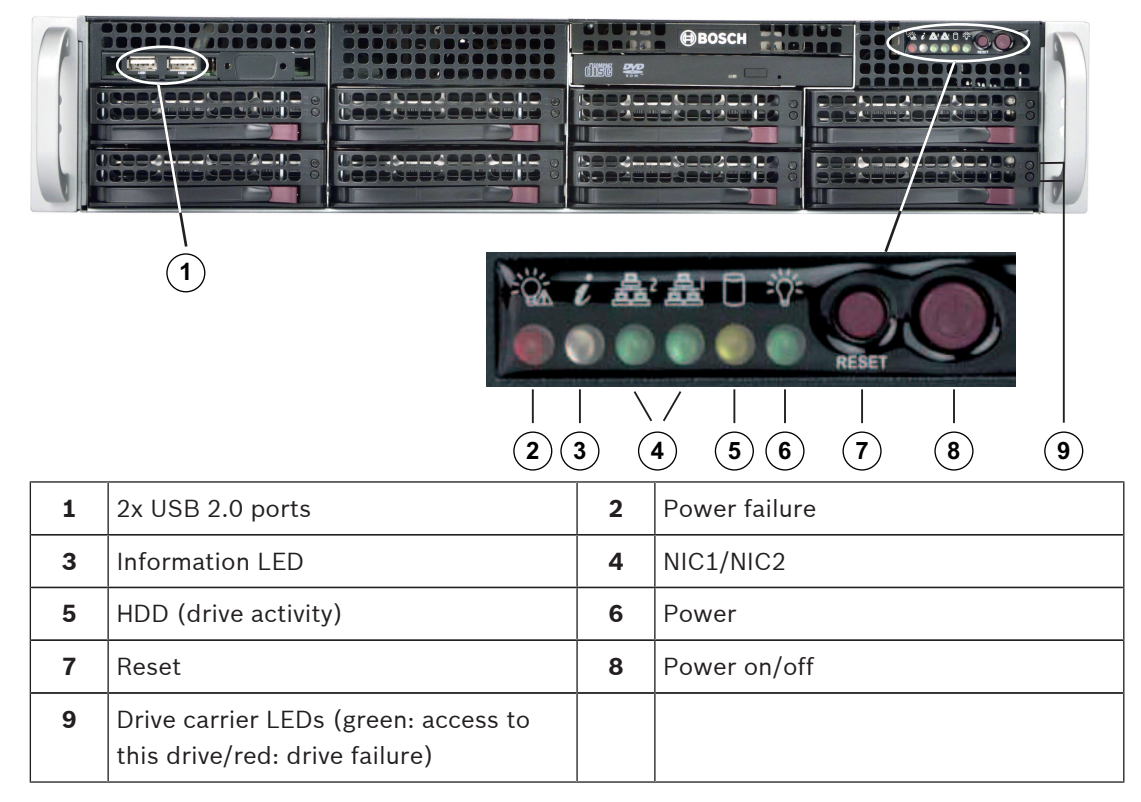

**Rear view:**

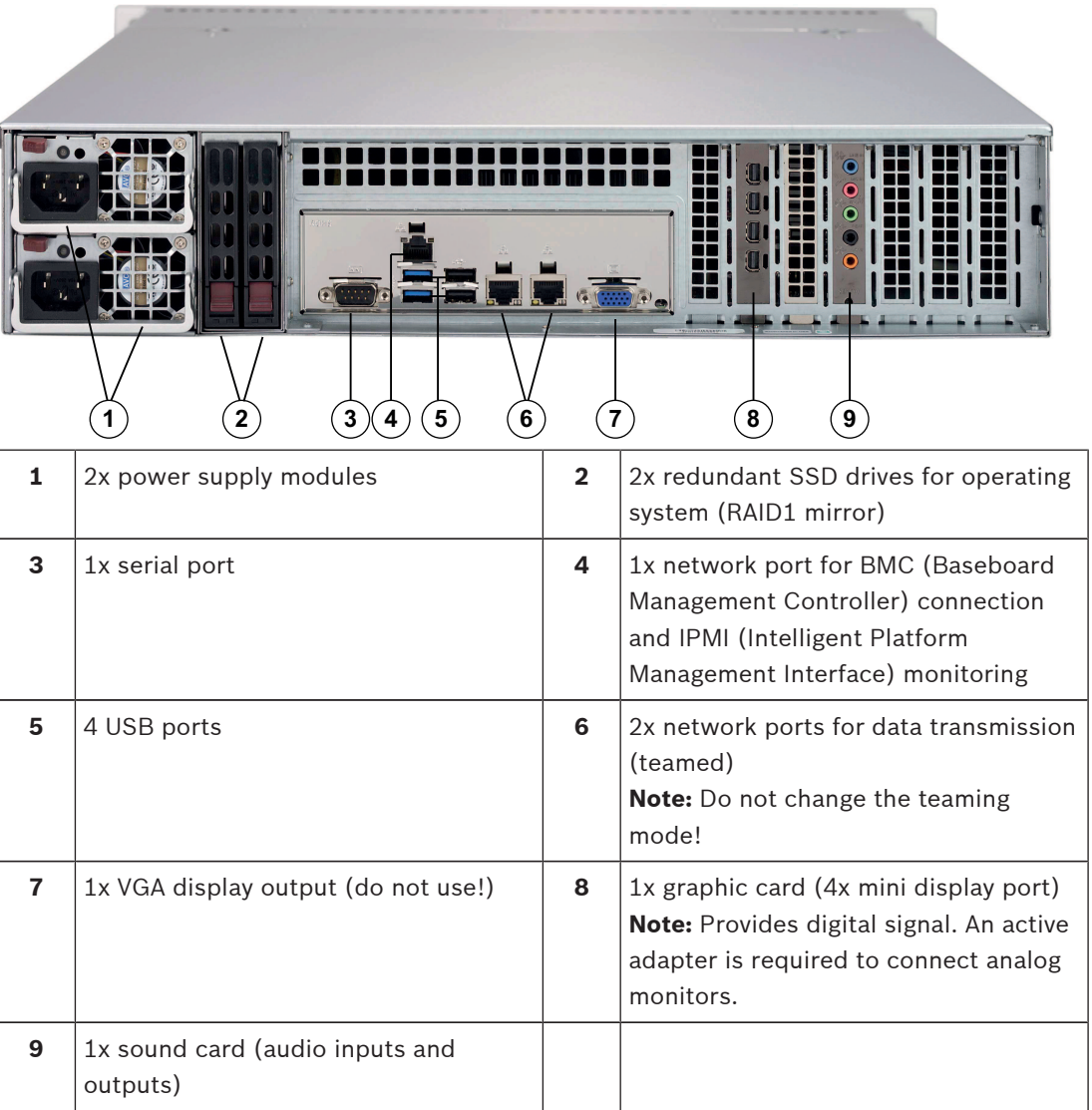

# **3.3.1 Control panel buttons**

 $\mathbb{C}^{\mathbb{L}}$ 

There are two push-buttons located on the front of the chassis. These are (in order from left to right) a reset button and a power on/off button.

- Reset: The reset button is used to reboot the system.
- – **Power:** The main power switch is used to apply or remove power from the power supply to the system. Turning off system power with this button removes the main power but keeps standby power supplied to the system. **Therefore, you must unplug system before servicing.**

## **3.3.2 Control panel LEDs**

The control panel located on the front of the chassis has LEDs to provide you with critical information related to different parts of the system. This section explains what each LED indicates when illuminated.

Power failure: A flashing LED indicates a power failure in the power supply.

Displays the system status.

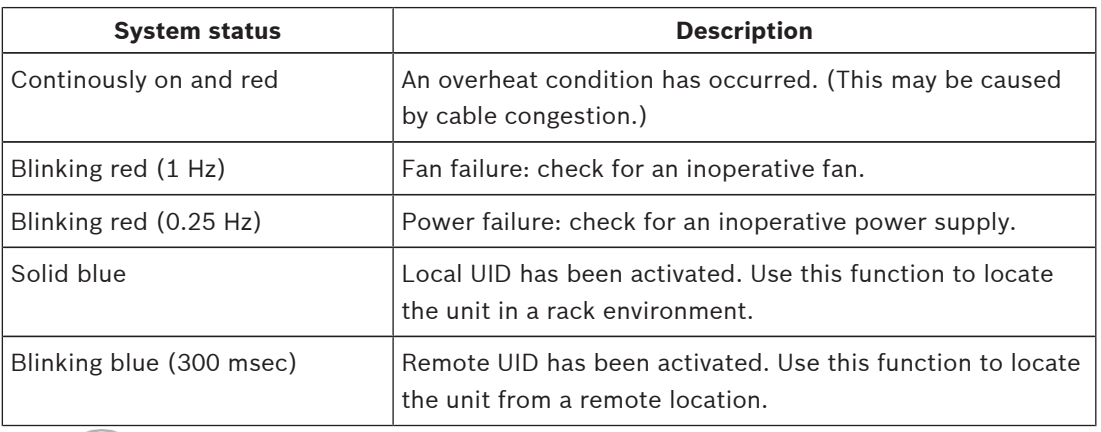

– **Overheat/fan fail**: A flashing LED indicates a fan failure.

When continuously on (not flashing) the LED indicates an overheat condition, which may be caused by cables obstructing the airflow in the system or the ambient room temperature being too warm. Check the routing of the cables and make sure all fans are present and operating normally. You should also check to make sure that the chassis covers are installed. Finally, verify that the heat sinks are installed properly. This LED will remain flashing or on as long as the fan failure/overheat condition exists.

– **NiC2**: A flashing LED indicates network activity on GLAN2.

– **NIC1**: A flashing LED indicates network activity on GLAN1.

– **HDD**: A flashing LED indicates IDE channel activity in the SAS/SATA drive, SCSI drive, and/or DVD-ROM drive activity.

Power: Indicates power is being supplied to the system's power supply units. This LED should normally be illuminated when the system is operating.

## **3.3.3 Drive carrier LEDs**

 $\frac{1}{2}$ 

Your chassis uses SATA drives. Each SATA drive carrier has two LEDs.

– **Green**: Each SATA drive carrier has a green LED. When illuminated, this green LED (on the front of the SATA drive carrier) indicates drive activity. A connection to the SATA backplane enables this LED to blink on and off when that particular drive is being accessed.

– **Red**: The red LED indicates a SATA drive failure. If one of the SATA drives fail, you should be notified by your system management software.

# **4 Rack installation**

# **4.1 Unpacking the system**

You should inspect the box the chassis was shipped in and note if it was damaged in any way. If the chassis itself shows damage, file a damage claim with the carrier who delivered it and notify the respective Bosch RMA desk.

Due to the weight of the system: After opening the top of the shipping box, one person should stand at either end and lift the disk array out together. Be sure to read the safety precautions.

# **4.2 Preparing for setup**

Read this section in its entirety before you begin the installation procedure outlined in the sections that follow.

## **4.2.1 Choosing a setup location**

- Place the system near at least one grounded power outlet.
- Place the system in a clean, dust-free area that is well ventilated. Avoid areas where heat, electrical noise and electromagnetic fields are generated.
- Leave approximately 25 inches clearance in front of the rack to be able to open the front door completely.
- Leave approximately 30 inches of clearance in the back of the rack to allow for sufficient airflow and ease in servicing.

# **Notice!**

This equipment is intended for installation in Restricted Access Location or equivalent.

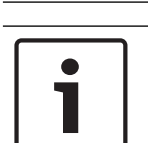

L

#### **Notice!**

This product is not suitable for use with visual display work place devices acccording to §2 of the the German Ordinance for Work with Visual Display Units.

## **4.2.2 Rack precautions**

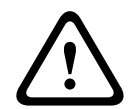

#### **Warning!**

To prevent bodily injury when mounting or servicing this unit in a rack, you must take special precautions to ensure that the system remains stable. The following guidelines are provided to ensure your safety:

- Ensure that the leveling jacks on the bottom of the rack are fully extended to the floor with the full weight of the rack resting on them.
- This unit should be mounted at the bottom of the rack if it is the only unit in the rack.
- When mounting this unit in a partially filled rack, load the rack from the bottom to the top with the heaviest component at the bottom of the rack.
- In single rack installations, attach stabilizers to the rack.
- If the rack is provided with stabilizing devices, install the stabilizers before mounting or servicing the unit in the rack.
- In multiple rack installations, couple the racks together.
- Always make sure the rack is stable before extending a component from the rack.
- Extend only one component at a time extending two or more simultaneously may cause the rack to become unstable.

#### **4.2.3 General system precautions**

- Review the electrical and general safety precautions that came with the components you are adding to your chassis.
- Determine the placement of each component in the rack before installing the rails.
- Install the heaviest components on the bottom of the rack first, and then work up.
- Use a regulating uninterruptible power supply (UPS) to protect the system from power surges and voltage spikes if you want to keep your system operating in case of a power failure.
- Allow the hard drives and power supply modules to cool before touching them.
- Always keep the rack's front door and all panels and components on the system closed when not servicing to maintain proper cooling.

#### **See also:**

– *Safety information, page 5*

#### **4.2.4 Rack mounting considerations**

#### **Ambient operating temperature**

If installed in a closed or multi-unit rack assembly, the ambient operating temperature of the rack environment may be greater than the ambient temperature of the room. Therefore, consideration should be given to installing the equipment in an environment compatible with the manufacturer's maximum rated ambient temperature (Tmra).

#### **Reduced airflow**

Equipment should be mounted into a rack so that the amount of airflow required for safe operation is not compromised.

#### **Mechanical loading**

Equipment should be mounted into a rack so that a hazardous condition does not arise due to uneven mechanical loading.

#### **Circuit overloading**

Consideration should be given to the connection of the equipment to the power supply circuitry and the effect that any possible overloading of circuits might have on overcurrent protection and power supply wiring. Appropriate consideration of equipment nameplate ratings should be used when addressing this concern.

#### **Reliable ground**

A reliable ground must be maintained at all times. To ensure this, the rack itself should be grounded. Particular attention should be given to power supply connections other than the direct connections to the branch circuit (i.e. the use of power strips, etc.).

# **4.3 Rack mounting instructions**

This section provides information on installing the chassis into a rack unit. There are a variety of rack units on the market, which may mean the assembly procedure will differ slightly. Also refer to the installation instructions that came with the rack unit you are using.

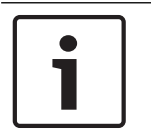

#### **Notice!**

This rail will fit a rack between 26" and 33.5" deep.

## **4.3.1 Separating the sections of the rack rails**

The chassis package includes two rail assemblies in the rack mounting kit. Each assembly consists of two sections:

- an inner fixed chassis rail that secures directly to the chassis
- an outer fixed rack rail that secures directly to the rack itself.

#### **To separate the inner and outer rails:**

1. Locate the rail assembly in the chassis packaging.

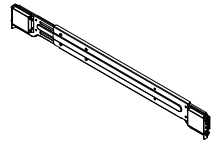

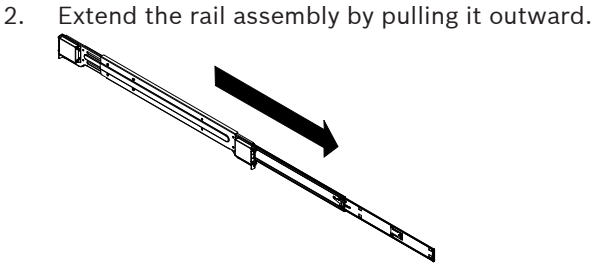

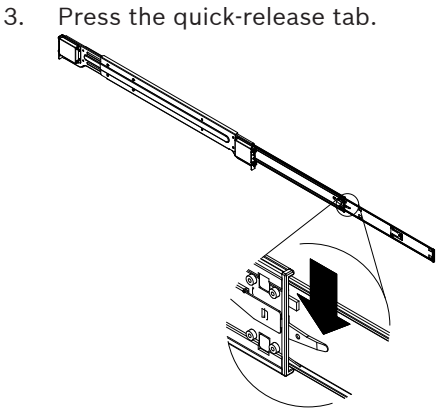

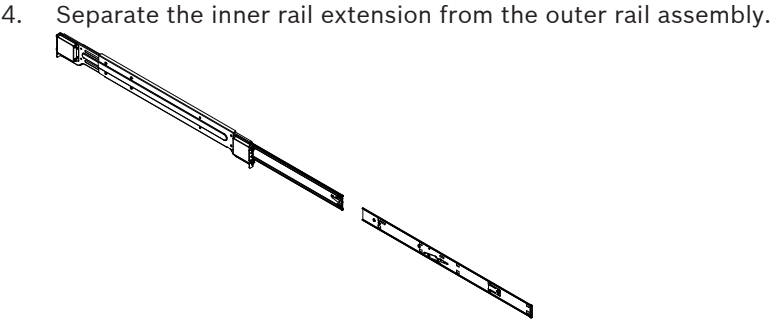

# **4.3.2 Installing the inner rails on the chassis**

The chassis includes a set of inner rails in two sections: inner rails and inner rail extensions. The inner rails are pre-attached to the chassis, and do not interfere with normal use of the chassis if you decide not to use a server rack. The inner rail extension is attached to the inner rail to mount the chassis in the rack.

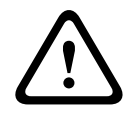

#### **Caution!**

Do not pick up the chassis with the front handles. They are designed to pull the system from a rack only.

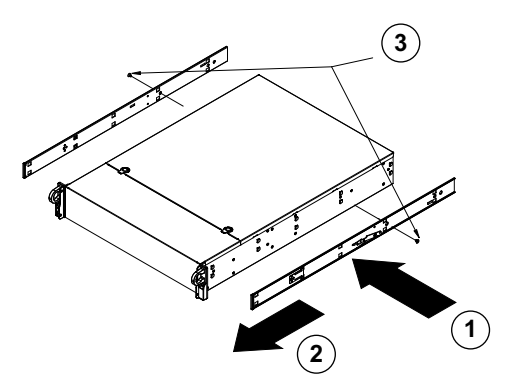

#### **To install the inner rails:**

- 1. Place the inner rail extensions on the side of the chassis aligning the hooks of the chassis with the rail extension holes. Make sure the extension faces "outward" just like the preattached inner rail.
- 2. Slide the extension toward the front of the chassis.
- 3. Secure the chassis with 2 screws as illustrated.
- 4. Repeat steps 1-3 for the other inner rail extension.

### **4.3.3 Installing the outer rails to the rack**

Outer rails attach to the rack and hold the chassis in place. The outer rails for the chassis extend between 30 inches and 33 inches.

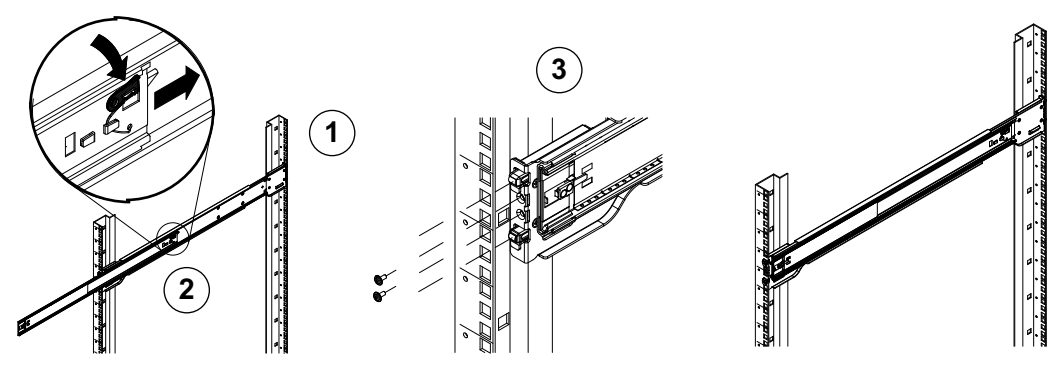

#### **To install the outer rails to the rack:**

- 1. Secure the back end of the outer rail to the rack, using the screws provided.
- 2. Press the button where the two outer rails are joined to retract the smaller outer rail.
- 3. Hang the hooks of the rails onto the rack holes and if desired, use screws to secure the front of the outer rail onto the rack.
- 4. Repeat steps 1-3 for the remaining outer rail.

#### **Locking Tabs**

Both chassis rails have a locking tab, which serves two functions. The first is to lock the system into place when installed and pushed fully into the rack, which is its normal position. Secondly, these tabs also lock the system in place when fully extended from the rack. This prevents the system from coming completely out of the rack when you pull it out for servicing.

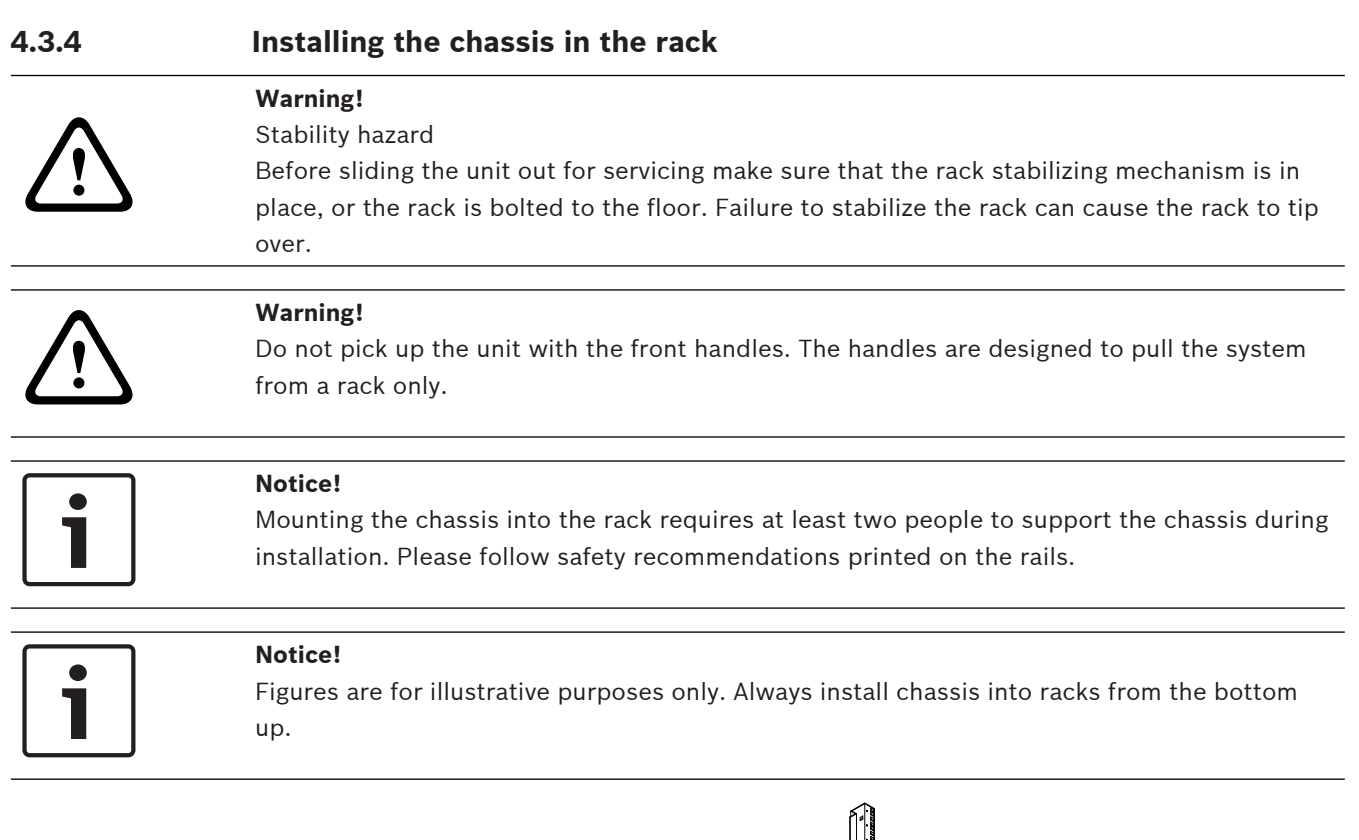

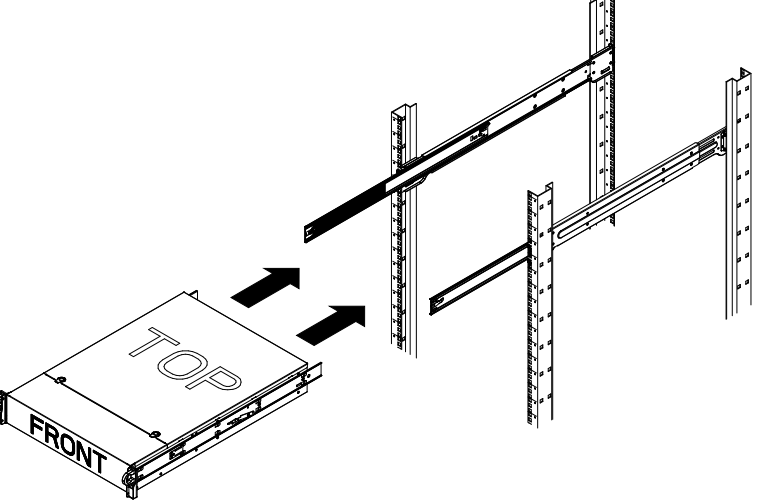

#### **To install the chassis in the rack:**

- 1. Extend the outer rails as illustrated.
- 2. Align the inner rails of the chassis with the outer rails on the rack.
- 3. Slide the inner rails into the outer rails, keeping the pressure even on both sides. When the chassis has been pushed completely into the rack, it should click into the locked position.
- 4. Optional screws may be used to secure the front of the chassis to the rack.

# **4.3.5 Installing the chassis in a Telco rack**

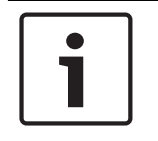

## **Notice!**

Do not use a two post "Telco" type rack.

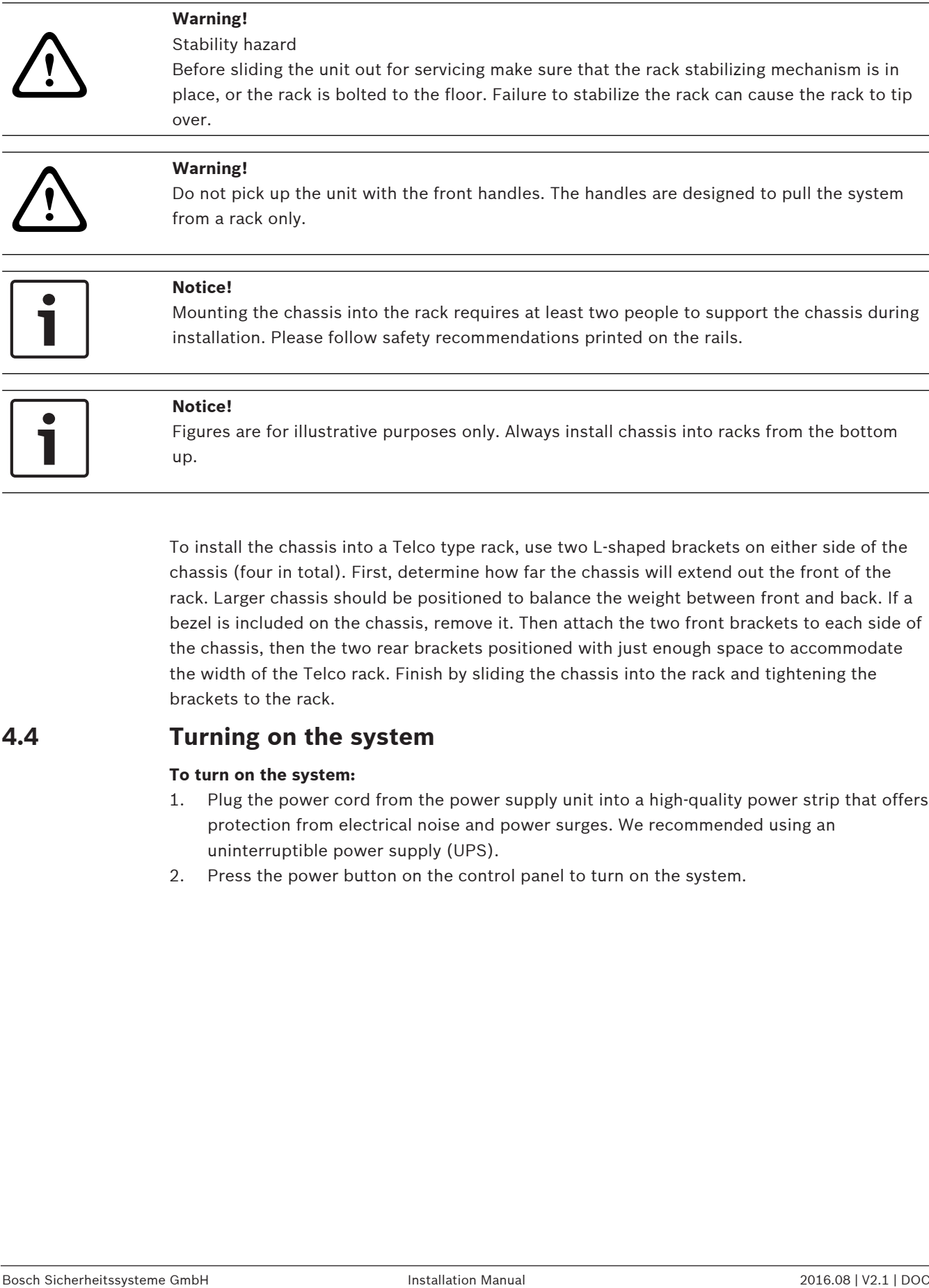

#### **Notice!**

Figures are for illustrative purposes only. Always install chassis into racks from the bottom up.

To install the chassis into a Telco type rack, use two L-shaped brackets on either side of the chassis (four in total). First, determine how far the chassis will extend out the front of the rack. Larger chassis should be positioned to balance the weight between front and back. If a bezel is included on the chassis, remove it. Then attach the two front brackets to each side of the chassis, then the two rear brackets positioned with just enough space to accommodate the width of the Telco rack. Finish by sliding the chassis into the rack and tightening the brackets to the rack.

# **4.4 Turning on the system**

#### **To turn on the system:**

- 1. Plug the power cord from the power supply unit into a high-quality power strip that offers protection from electrical noise and power surges. We recommended using an uninterruptible power supply (UPS).
- 2. Press the power button on the control panel to turn on the system.

# **5 System setup - first steps**

# **5.1 Introduction**

The DIVAR IP 7000 systems are based on Windows Storage Server 2012 R2 operating system. Windows Storage Server 2012 R2 systems provide a user interface for initial server configuration, unified storage appliance management, simplified setup and storage management, and support for Microsoft iSCSI Software Target.

It is specially tuned to provide optimal performance for network-attached storage. Windows Storage Server 2012 R2 operating system provides significant enhancements in storage management scenarios, as well as integration of storage appliance management components and functionality.

This chapter is valid for DIVAR IP 7000 2U models that come with pre-installed hard drives. The operating system of empty units loaded with third party hard drives will start normally, but the added hard drives must be configured with the RAID utility prior to initial software setup.

#### **See also**

*– RAID setup, page 29*

# **5.2 Setup instruction**

All DIVAR IP systems are preconfigured with default network, user and iSCSI settings.

– IP Address: automatically assigned by DHCP (fallback IP address: 192.168.0.200)

– Subnet mask: automatically assigned by DHCP (fallback subnet mask: 255.255.255.0) Observe the following:

- DIVAR IP needs to have an active network link during installation. Make sure that the network switch you are connecting to is powered on.
- The default IP address must not be occupied by any other device in the network. Make sure that the default IP addresses of existing DIVAR IP systems in the network are changed before adding another DIVAR IP.

### **User with administrator rights:**

- User: BVRAdmin
- Password: WSS4Bosch

# **5.3 Starting the application**

DIVAR IP system is ready to go out of the box. The application provides a simple to install and intuitive to use solution for network surveillance systems.

### **To start the application:**

- 1. Connect the unit and the cameras to the network.
- 2. Turn on the unit.

The Windows Storage Server 2012 R2 setup process starts.

- 3. Select the appropriate language for the installation, then click **Next**. The Microsoft Software License Terms and the End User License Agreement (EULA) are displayed.
- 4. Accept the license terms. Windows restarts.
- 5. After restart is finished, press CTR+ALT+DELETE. The Windows logon page is displayed.
- 6. Enter the default password **WSS4Bosch**.
- 7. After entering the password, a message is displayed that you must change the password before logging on the first time. To confirm, click **OK**.
- 8. Change the password.

The software selection screen is displayed.

**Note:** In case of password loss a system recovery must be performed as described in the installation manual. The configuration must be done from scratch or must be imported.

9. Click the version of the video management system that is pre-loaded on the system hard drive or import the software from removable media, for example from Recovery DVD 2 or USB drive.

**Note:** We recommend that you install the latest version. The latest version is available from the online product catalog.

The installation can take several minutes. Do not turn off the computer.

- The Bosch VMS default screen is displayed.
- 10. On the Bosch VMS default screen, double-click the **Bosch VMS Wizard** icon to start the Configuration Wizard.

The **Welcome** page is displayed.

11. Configure the system using the Configuration Wizard.

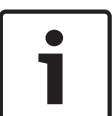

#### **Notice!**

To perform administrative tasks, the BVRAdmin account can be entered when Bosch VMS default screen is displayed. To do so, press CTRL+ALT+DEL, then hold down SHIFT while clicking the **Switch User** option and keep SHIFT pressed for about five seconds.

### **Notice!**

We strongly recommend not changing any operating system settings. Changing operating system settings can result in malfunctioning of the system.

#### **See also**

*– Using Bosch VMS Config Wizard, page 25*

# **5.4 Using Bosch VMS Config Wizard**

Intended use for Config Wizard is the quick and easy configuration of a smaller system. Config Wizard helps you to achieve a configured system including VRM, iSCSI system, cameras, recording profiles and user groups.

User groups and their permissions are configured automatically. You can add or remove users and set passwords.

Config Wizard can access Management Server only on the local computer.

You can save an activated configuration for backup purposes and import this configuration later. You can change this imported configuration after import.

Config Wizard adds the local VRM automatically.

#### **Restrictions:**

The following tasks cannot be done with the Configuration Wizard. Use Bosch VMS Configuration Client instead.

- adjusting schedules
- configuring systems with no or multiple VRM
- configuring external storage devices
- adding Video Streaming Gateway

– all advanced configurations beyond a basic setup (maps or alarms, for example) To achieve a quick configuration using the Configuration Wizard:

1. On the Bosch VMS default screen, double-click the **Bosch VMS Wizard** icon. The **Welcome** page is displayed.

2. Follow the wizard and observe the instructions on the screen.

#### **Notice!**

For the tasks that cannot be done with Configuration Wizard, and for detailed information concerning Configuration Wizard itself, refer to the Bosch VMS manual (see Additional Documentation and client software).

# **5.5 Using Bosch VMS Operator Client**

Use Bosch VMS Operator Client to verify the live, recording and playback functionality of DIVAR IP.

#### **To verify live image functionality in the Operator Client**

- 1. On the Bosch VMS default screen, double-click the Operator Client icon application starts.
- 2. Enter the following and click **OK**. **User name:** admin **Password:** no password required (if not set with the wizard) **Connection:** 127.0.0.1
- 3. Click the live image icon. The Logical Tree with the cameras is displayed.
- 4. Select a camera and drag it to an image window. The image of the camera is displayed if the camera is assigned correctly. **Note:**

Cameras in the image window with a red dot in the camera's icon are viewed live.

#### **To verify recording functionality in the Operator Client**

Cameras in the Logical Tree with a red dot in the camera's icon are recording.

#### **To verify playback functionality in the Operator Client**

 $\triangleright$  The time line moves if the camera is viewed in playback mode.

To perform further functionalities refer to the Bosch VMS manual.

References to the manual are described in *Additional documentation and client software, page 30*.

# **6 Connecting to the internet**

This section describes the steps that are required to access the DIVAR IP system from the internet.

# **6.1 Protecting the system from unauthorized access**

In order to protect the system from unauthorized access, we recommend that you follow strong password rules before connecting the system to the internet. The stronger your password, the more protected your system will be from unauthorized persons and malware.

# **6.2 Setting up port forwarding**

In order to access a DIVAR IP system from the internet through a NAT/PAT capable router, port forwarding must be configured on the DIVAR IP system and on the router.

### **To set up port forwarding:**

- 1. Make sure the system is fully configured with all devices.
- 2. On the Bosch VMS default screen, double-click the **Bosch VMS Wizard** icon. The **Welcome** page is displayed.
- 3. Follow the wizard until the **Basic** page is displayed.
- 4. Under **Port Mapping**, select the **Enable Port Mapping** check box.
- 5. Specify the public IP address or the DNS name of your internet connection.
- 6. Follow the wizard until the **Finish** page is displayed, then click **Details**.
- 7. Note the port rules displayed in the **Port Mapping Table** or export the table to a USB drive.
- 8. Enter these port rules in the port forwarding settings of your internet router. The DIVAR IP system is now accessible from the Internet.

# **6.3 Choosing an appropriate client**

## **6.3.1 Remote connection with Operator Client**

### **To make a remote connection with Bosch VMS Operator Client**

- 1. Download the Bosch VMS installer from the product page or use the installer software on the DVD delivered with the product.
- 2. Copy the Bosch VMS installer to the remote workstation that will be used for remote viewing.
- 3. Double-click the installer program, then accept the security message.
- 4. In the **Welcome** dialog box clear all check boxes except Operator Client.
- 5. Follow the installation process.
- 6. After finishing the installer successfully, start Operator Client using the desktop shortcut.
- 7. Enter the following, then click **OK**.
	- **User name:** admin

**Password:** enter user password **Connection:** enter public IP address or dynDNS name

### **6.3.2 Remote connection with Video Security App**

#### **To make a remote connection with Video Security App:**

- 1. In Apple's App Store search for **Bosch Video Security**.
- 2. Install the Video Security app on your iOS device.
- 3. Start the Video Security app.
- 4. Select **Add**.
- 5. Enter the public IP address or dynDNS name (see Setting up port forwarding).
- 6. Make sure Secure Connection (SSL) is switched on.
- 7. Select **Add**.
- 8. Enter the following: **User name:** admin **Password:** enter user password

#### **Notice!**

Only use Bosch VMS Operator Client or Video Security App in the version that matches DIVAR IP. Other clients or application software may work but are not supported.

# **6.4 Installing an Enterprise Management Server**

For a central management of multiple systems you can install Bosch VMS Enterprise Management Server on a separate server.

#### **To install Bosch VMS Enterprise Management Server on a separate server:**

- 1. Download the Bosch VMS installer from the product page or use the installer software on the DVD delivered with the product.
- 2. Copy the Bosch VMS installer to the server that should act as an Enterprise Management Server.
- 3. Double-click the installer program, then accept the security message.
- 4. In the **Welcome** dialog box, clear all check boxes except **Enterprise Management Server** and **Configuration Client**.
- 5. Follow the installation instructions.
- 6. After finishing the installer successfully, start Configuration Client using the desktop shortcut.

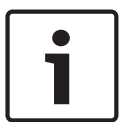

#### **Notice!**

For Enterprise Management Server configuration refer to the Bosch VMS documentation.

# **7 RAID setup**

If you have added third party hard drives to empty units, you must configure the hard drives using the RAID setup utility.

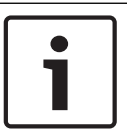

## **Notice!**

The RAID setup process is not necessary for units with pre-installed hard drives. These units are delivered with a default configuration.

To configure the hard drive using RAID BIOS:

- 1. Install all hard drives.
- 2. Turn on the system and press Ctrl+R when **MegaRAID Configuration Utility** is displayed on the screen. The display appears before Windows starts.
- 3. In the **MegaRAID Configuration Utility** program, select **Create Virtual Drive**.
- 4. Apply the following settings:
	- **RAID Level:** RAID-5
		- Under **Advanced settings**: **Strip Size:** 64KB **Write Policy:** Write Back **Note:** All other settings remain unchanged.
- 5. Select all hard drives that are part of the RAID group.
- 6. Start the virtual drive initialization.
- 7. Exit the **MegaRAID Configuration Utility** program.
- 8. Perform a complete system recovery (Initial Factory Setup).

#### **See also**

*– Recovering the unit, page 48*

# **8 Additional documentation and client software**

**Documentation and software for Bosch Security Systems products can be found in the online product catalogue as follows:**

4 Open any browser > enter www.boschsecurity.com > select your region and your country > start a search for your product > select the product in the search results to show the existing files.

# **9 OSS licenses**

This chapter provides an overview on used Open Source Licenses in DIVAR IP 7000. The license packages are either used completely or only some parts within a package are used.

## **9.1 MIT - iniparser**

component: iniparser url: https://github.com/ndevilla/iniparser/ type: MIT

Copyright (c) 2000-2011 by Nicolas Devillard. **MIT License** 

Permission is hereby granted, free of charge, to any person obtaining a copy of this software and associated documentation files (the "Software"), to deal in the Software without restriction, including without limitation the rights to use, copy, modify, merge, publish, distribute, sublicense, and/or sell copies of the Software, and to permit persons to whom the Software is furnished to do so, subject to the following conditions:

The above copyright notice and this permission notice shall be included in all copies or substantial portions of the Software.

THE SOFTWARE IS PROVIDED "AS IS", WITHOUT WARRANTY OF ANY KIND, EXPRESS OR IMPLIED, INCLUDING BUT NOT LIMITED TO THE WARRANTIES OF MERCHANTABILITY, FITNESS FOR A PARTICULAR PURPOSE AND NONINFRINGEMENT. IN NO EVENT SHALL THE AUTHORS OR COPYRIGHT HOLDERS BE LIABLE FOR ANY CLAIM, DAMAGES OR OTHER LIABILITY, WHETHER IN AN ACTION OF CONTRACT, TORT OR OTHERWISE, ARISING FROM, OUT OF OR IN CONNECTION WITH THE SOFTWARE OR THE USE OR OTHER DEALINGS IN THE SOFTWARE.

# **9.2 MS-PL - MSDN Library**

component: MSDN Library url: http://msdn.microsoft.com/en-us/library/ type: MS-PL

Microsoft Limited Public License

This license governs use of code marked as "sample" or "example" available on this web site without a license agreement, as provided under the section above titled "NOTICE SPECIFIC TO SOFTWARE AVAILABLE ON THIS WEB SITE." If you use such code (the "software"), you accept this license. If you do not accept the license, do not use the software.

#### 1. Definitions

The terms "reproduce," "reproduction," "derivative works," and "distribution" have the same meaning here as under U.S. copyright law.

A "contribution" is the original software, or any additions or changes to the software.

A "contributor" is any person that distributes its contribution under this license.

"Licensed patents" are a contributor's patent claims that read directly on its contribution.

#### 2. Grant of Rights

(A) Copyright Grant - Subject to the terms of this license, including the license conditions and limitations in section 3, each contributor grants you a non-exclusive, worldwide, royalty-free copyright license to reproduce its contribution, prepare derivative works of its contribution, and distribute its contribution or any derivative works that you create.

(B) Patent Grant - Subject to the terms of this license, including the license conditions and limitations in section 3, each contributor grants you a non-exclusive, worldwide, royalty-free license under its licensed patents to make, have made, use, sell, offer for sale, import, and/or otherwise dispose of its contribution in the software or derivative works of the contribution in the software.

#### 3. Conditions and Limitations

(A) No Trademark License- This license does not grant you rights to use any contributors' name, logo, or trademarks.

(B) If you bring a patent claim against any contributor over patents that you claim are infringed by the software, your patent license from such contributor to the software ends automatically.

(C) If you distribute any portion of the software, you must retain all copyright, patent, trademark, and attribution notices that are present in the software.

(D) If you distribute any portion of the software in source code form, you may do so only under this license by including a complete copy of this license with your distribution. If you distribute any portion of the software in compiled or object code form, you may only do so under a license that complies with this license.

(E) The software is licensed "as-is." You bear the risk of using it. The contributors give no express warranties, guarantees or conditions. You may have additional consumer rights under your local laws which this license cannot change. To the extent permitted under your local laws, the contributors exclude the implied warranties of merchantability, fitness for a particular purpose and non-infringement.

(F) Platform Limitation - The licenses granted in sections 2(A) and 2(B) extend only to the software or derivative works that you create that run on a Microsoft Windows operating system product.

# **9.3 NTP License - NTP Project**

component: NTP Project url: http://support.ntp.org/bin/view/Main/WebHome type: NTP License

Copyright (c) University of Delaware 1992-2012 \* Permission to use, copy, modify, and distribute this software and its documentation for any purpose with or without fee is hereby granted, provided that the above copyright notice appears in all copies and that both the copyright notice and this permission notice appear in supporting documentation, and that the name University of Delaware not be used in advertising or publicity pertaining to distribution of the software without specific. written prior permission. The University of Delaware makes no representations about the suitability this software for any purpose. It is provided "as is" without express or implied warranty.

# **9.4 Appliance Finder**

This product may contain the following open source components:

CodeProject MVVM # Episode 1-4:

 -http://www.codeproject.com/Articles/173618/MVVM-sharp-Episode-1 -http://www.codeproject.com/Articles/173630/MVVM-sharp-Episode-2 -http://www.codeproject.com/Articles/173661/MVVM-sharp-Episode-3 -http://www.codeproject.com/Articles/173673/MVVM-sharp-Episode-4 -Author Maxxx (http://www.codeproject.com/script/Membership/ View.aspx?mid=4693125)

```
---------------------------------------------------------------------------
CPOL 1.02 LICENSE
```
---------------------------------------------------------------------------

Preamble

This License governs Your use of the Work. This License is intended to allow developers to use the Source Code and Executable Files provided as part of the Work in any application in any form.

The main points subject to the terms of the License are:

 Source Code and Executable Files can be used in commercial applications;

 Source Code and Executable Files can be redistributed; and Source Code can be modified to create derivative works.

 No claim of suitability, guarantee, or any warranty whatsoever is provided. The software is provided "as-is".

 The Article accompanying the Work may not be distributed or republished without the Author's consent

This License is entered between You, the individual or other entity reading or otherwise making use of the Work licensed pursuant to this License and the individual or other entity which offers the Work under the terms of this License ("Author"). License

THE WORK (AS DEFINED BELOW) IS PROVIDED UNDER THE TERMS OF THIS CODE PROJECT OPEN LICENSE ("LICENSE"). THE WORK IS PROTECTED BY COPYRIGHT AND/OR OTHER APPLICABLE LAW. ANY USE OF THE WORK OTHER THAN AS AUTHORIZED UNDER THIS LICENSE OR COPYRIGHT LAW IS PROHIBITED.

BY EXERCISING ANY RIGHTS TO THE WORK PROVIDED HEREIN, YOU ACCEPT AND AGREE TO BE BOUND BY THE TERMS OF THIS LICENSE. THE AUTHOR GRANTS YOU THE RIGHTS CONTAINED HEREIN IN CONSIDERATION OF YOUR ACCEPTANCE OF SUCH TERMS AND CONDITIONS. IF YOU DO NOT AGREE TO ACCEPT AND BE BOUND BY THE TERMS OF THIS LICENSE, YOU CANNOT MAKE ANY USE OF THE WORK.

Definitions.

 "Articles" means, collectively, all articles written by Author which describes how the Source Code and Executable Files for the Work may be used by a user.

 "Author" means the individual or entity that offers the Work under the terms of this License.

 "Derivative Work" means a work based upon the Work or upon the Work and other pre-existing works.

"Executable Files" refer to the executables, binary files,

configuration and any required data files included in the Work.

 "Publisher" means the provider of the website, magazine, CD-ROM, DVD or other medium from or by which the Work is obtained by You.

 "Source Code" refers to the collection of source code and configuration files used to create the Executable Files.

 "Standard Version" refers to such a Work if it has not been modified, or has been modified in accordance with the consent of the Author, such consent being in the full discretion of the Author.

 "Work" refers to the collection of files distributed by the Publisher, including the Source Code, Executable Files, binaries, data files, documentation, whitepapers and the Articles.

 "You" is you, an individual or entity wishing to use the Work and exercise your rights under this License.

 Fair Use/Fair Use Rights. Nothing in this License is intended to reduce, limit, or restrict any rights arising from fair use, fair dealing, first sale or other limitations on the exclusive rights of the copyright owner under copyright law or other applicable laws.

 License Grant. Subject to the terms and conditions of this License, the Author hereby grants You a worldwide, royalty-free, non-exclusive, perpetual (for the duration of the applicable copyright) license to exercise the rights in the Work as stated below:

 You may use the standard version of the Source Code or Executable Files in Your own applications.

You may apply bug fixes, portability fixes and other modifications obtained from the Public Domain or from the Author. A Work modified in such a way shall still be considered the standard version and will be subject to this License.

 You may otherwise modify Your copy of this Work (excluding the Articles) in any way to create a Derivative Work, provided that You insert a prominent notice in each changed file stating how, when and where You changed that file.

 You may distribute the standard version of the Executable Files and Source Code or Derivative Work in aggregate with other (possibly commercial) programs as part of a larger (possibly commercial) software distribution.

 The Articles discussing the Work published in any form by the author may not be distributed or republished without the Author's consent. The author retains copyright to any such Articles. You may use the Executable Files and Source Code pursuant to this License but you may not repost or republish or otherwise distribute or make available the Articles, without the prior written consent of the Author.

 Any subroutines or modules supplied by You and linked into the Source Code or Executable Files of this Work shall not be considered part of this Work and will not be subject to the terms of this License.

 Patent License. Subject to the terms and conditions of this License, each Author hereby grants to You a perpetual, worldwide, non-exclusive, nocharge, royalty-free, irrevocable (except as stated in this section) patent license to make, have made, use, import, and otherwise transfer the Work.

 Restrictions. The license granted in Section 3 above is expressly made subject to and limited by the following restrictions:

You agree not to remove any of the original copyright, patent, trademark, and attribution notices and associated disclaimers that may appear in the Source Code or Executable Files.

 You agree not to advertise or in any way imply that this Work is a product of Your own.

 The name of the Author may not be used to endorse or promote products derived from the Work without the prior written consent of the Author.

You agree not to sell, lease, or rent any part of the Work. This does not restrict you from including the Work or any part of the Work inside a larger software distribution that itself is being sold. The Work by itself, though, cannot be sold, leased or rented.

 You may distribute the Executable Files and Source Code only under the terms of this License, and You must include a copy of, or the Uniform Resource Identifier for, this License with every copy of the Executable Files or Source Code You distribute and ensure that anyone receiving such Executable Files and Source Code agrees that the terms of this License

apply to such Executable Files and/or Source Code. You may not offer or impose any terms on the Work that alter or restrict the terms of this License or the recipients' exercise of the rights granted hereunder. You may not sublicense the Work. You must keep intact all notices that refer to this License and to the disclaimer of warranties. You may not distribute the Executable Files or Source Code with any technological measures that control access or use of the Work in a manner inconsistent with the terms of this License.

 You agree not to use the Work for illegal, immoral or improper purposes, or on pages containing illegal, immoral or improper material. The Work is subject to applicable export laws. You agree to comply with all such laws and regulations that may apply to the Work after Your receipt of the Work.

 Representations, Warranties and Disclaimer. THIS WORK IS PROVIDED "AS IS", "WHERE IS" AND "AS AVAILABLE", WITHOUT ANY EXPRESS OR IMPLIED WARRANTIES OR CONDITIONS OR GUARANTEES. YOU, THE USER, ASSUME ALL RISK IN ITS USE, INCLUDING COPYRIGHT INFRINGEMENT, PATENT INFRINGEMENT, SUITABILITY, ETC. AUTHOR EXPRESSLY DISCLAIMS ALL EXPRESS, IMPLIED OR STATUTORY WARRANTIES OR CONDITIONS, INCLUDING WITHOUT LIMITATION, WARRANTIES OR CONDITIONS OF MERCHANTABILITY, MERCHANTABLE QUALITY OR FITNESS FOR A PARTICULAR PURPOSE, OR ANY WARRANTY OF TITLE OR NON-INFRINGEMENT, OR THAT THE WORK (OR ANY PORTION THEREOF) IS CORRECT, USEFUL, BUG-FREE OR FREE OF VIRUSES. YOU MUST PASS THIS DISCLAIMER ON WHENEVER YOU DISTRIBUTE THE WORK OR DERIVATIVE WORKS.

 Indemnity. You agree to defend, indemnify and hold harmless the Author and the Publisher from and against any claims, suits, losses, damages, liabilities, costs, and expenses (including reasonable legal or attorneys' fees) resulting from or relating to any use of the Work by You.

 Limitation on Liability. EXCEPT TO THE EXTENT REQUIRED BY APPLICABLE LAW, IN NO EVENT WILL THE AUTHOR OR THE PUBLISHER BE LIABLE TO YOU ON ANY LEGAL THEORY FOR ANY SPECIAL, INCIDENTAL, CONSEQUENTIAL, PUNITIVE OR EXEMPLARY DAMAGES ARISING OUT OF THIS LICENSE OR THE USE OF THE WORK OR OTHERWISE, EVEN IF THE AUTHOR OR THE PUBLISHER HAS BEEN ADVISED OF THE POSSIBILITY OF SUCH DAMAGES.

Termination.

 This License and the rights granted hereunder will terminate automatically upon any breach by You of any term of this License. Individuals or entities who have received Derivative Works from You under this License, however, will not have their licenses terminated provided such individuals or entities remain in full compliance with those licenses. Sections 1, 2, 6, 7, 8, 9, 10 and 11 will survive any termination of this License.

 If You bring a copyright, trademark, patent or any other infringement claim against any contributor over infringements You claim are made by the Work, your License from such contributor to the Work ends automatically.

 Subject to the above terms and conditions, this License is perpetual (for the duration of the applicable copyright in the Work). Notwithstanding the above, the Author reserves the right to release the Work under different license terms or to stop distributing the Work at any time;

provided, however that any such election will not serve to withdraw this License (or any other license that has been, or is required to be, granted under the terms of this License), and this License will continue in full force and effect unless terminated as stated above.

 Publisher. The parties hereby confirm that the Publisher shall not, under any circumstances, be responsible for and shall not have any liability in respect of the subject matter of this License. The Publisher makes no warranty whatsoever in connection with the Work and shall not be liable to You or any party on any legal theory for any damages whatsoever, including without limitation any general, special, incidental or consequential damages arising in connection to this license. The Publisher reserves the right to cease making the Work available to You at any time without notice

Miscellaneous

 This License shall be governed by the laws of the location of the head office of the Author or if the Author is an individual, the laws of location of the principal place of residence of the Author.

 If any provision of this License is invalid or unenforceable under applicable law, it shall not affect the validity or enforceability of the remainder of the terms of this License, and without further action by the parties to this License, such provision shall be reformed to the minimum extent necessary to make such provision valid and enforceable.

 No term or provision of this License shall be deemed waived and no breach consented to unless such waiver or consent shall be in writing and signed by the party to be charged with such waiver or consent.

 This License constitutes the entire agreement between the parties with respect to the Work licensed herein. There are no understandings, agreements or representations with respect to the Work not specified herein. The Author shall not be bound by any additional provisions that may appear in any communication from You. This License may not be modified without the mutual written agreement of the Author and You.

# **9.5 Bosch VMS licenses**

Bosch VMS licenses used in DIVAR IP 7000 products are listed in the Bosch VMS Open Source Licenses manual. The manual is available from the Bosch online product catalog.

#### **See also**

*– Additional documentation and client software, page 30*

# **10 Maintenance**

This chapter covers the steps required to install components and perform maintenance on the chassis.

Installation should only be carried out by qualified customer service personnel in accordance

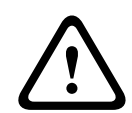

### **Caution!**

**Notice!**

Review the warnings and precautions listed in the manual before setting up or servicing this chassis.

# **10.1 Replacement components**

Although not frequently, you may need replacement parts for your system. To ensure the highest level of professional service and technical support, you must register the systems according to the instructions available as part of the shipment as well as online from the Bosch product catalog.

# **10.2 Removing power from the system**

with the applicable electrical regulations.

Before performing some setup or maintenance tasks, use the following procedure to ensure that power has been removed from the system.

To remove the power:

- 1. Shut down the system.
- 2. Remove the power cords from the power supplies.
- 3. Disconnect the cord from the power strip or wall outlet.

# **10.3 Removing the chassis cover**

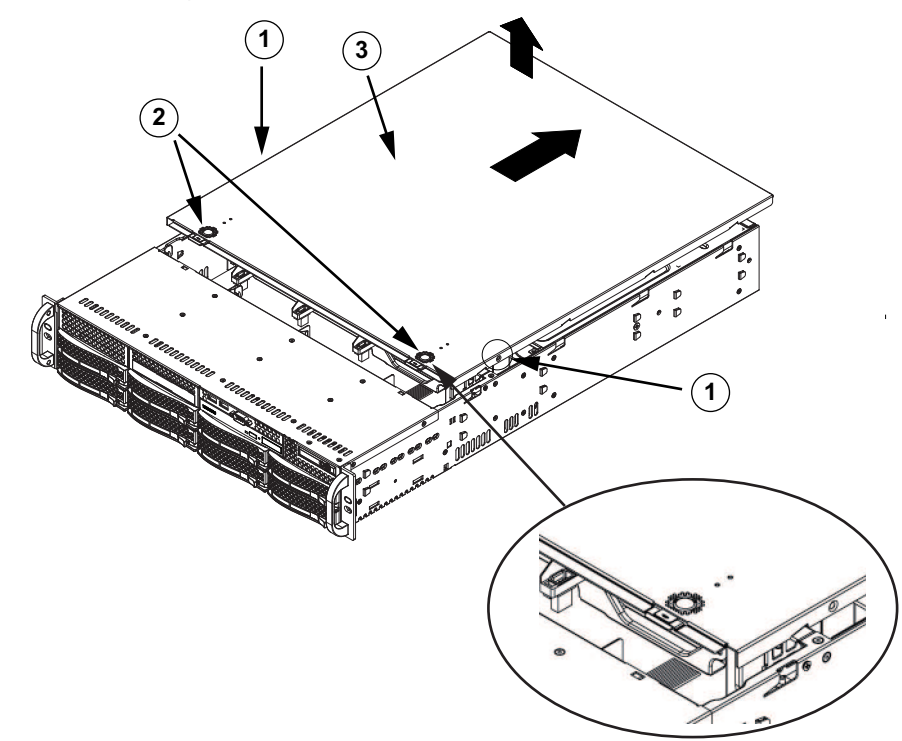

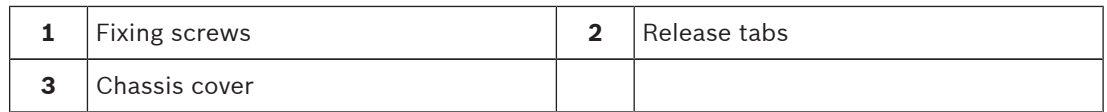

#### **To remove the chassis cover:**

- 1. Disconnect the power supply, lay the chassis on a flat surface.
- 2. Remove the two screws on each side of the cover, which secure the cover to the chassis.
- 3. Press the release tabs to remove the cover from the locked position. Press both tabs at the same time.
- 4. Once the top cover is released from the locked position, slide the cover toward the rear of the chassis and lift the cover off the chassis.

#### **Notice!**

Except for short periods of time, do NOT operate the server without the cover in place. The chassis cover must be in place to allow proper airflow and prevent overheating.

# **10.4 Installing a SATA hard drive**

This chapter describes the removing and installing of SATA hard drives.

## **10.4.1 Removing a hard drive from the chassis**

The hard drives are mounted in hard drive carriers to simplify their installation and removal from the chassis. These hard drive carriers also help promote proper airflow for the hard drive bays.

The unit features hot-swappable hard drives which can be removed without powering down the system.

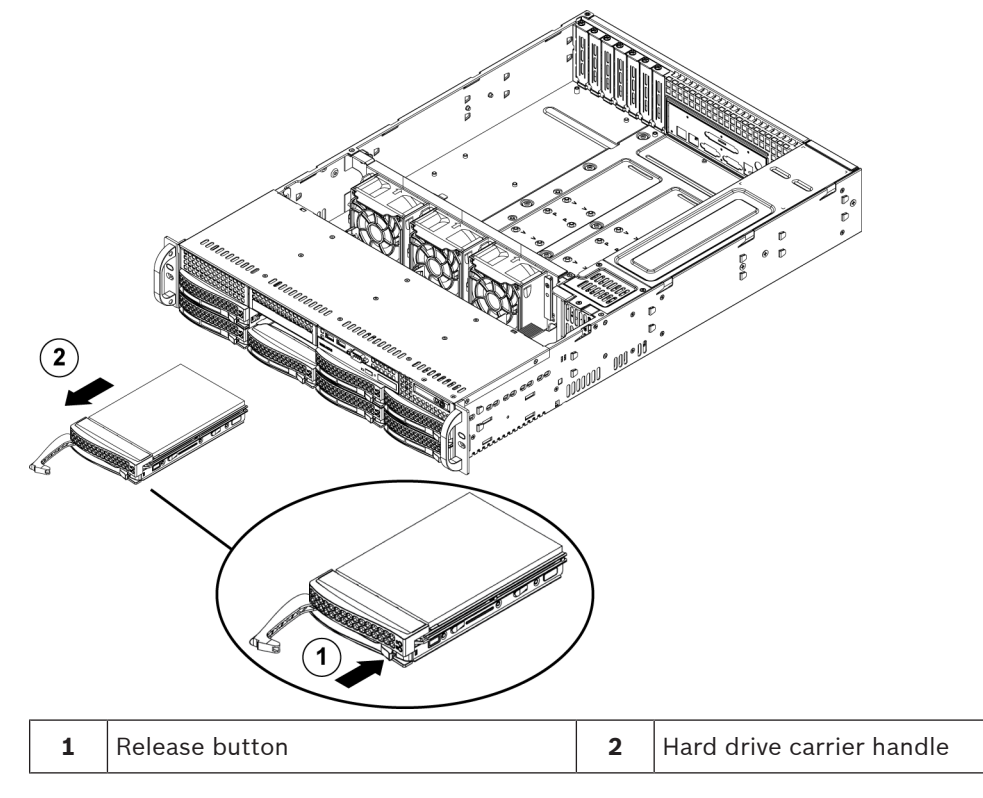

#### **To remove a hard drive from the chassis:**

1. Press the release button to the right of the hard drive carrier. This extends the hard drive carrier handle.

2. Use the handle to pull the drive out of the chassis.

#### **Notice!**

Except for short periods of time (swapping hard drives), do not operate the unit with the hard drives removed from the bays.

#### **10.4.2 Installing a hard drive into a hard drive carrier**

The hard drives are mounted in hard drive carriers.

#### **To install a hard drive into a hard drive carrier:**

1. Remove the screws securing the dummy drive to the hard drive carrier.

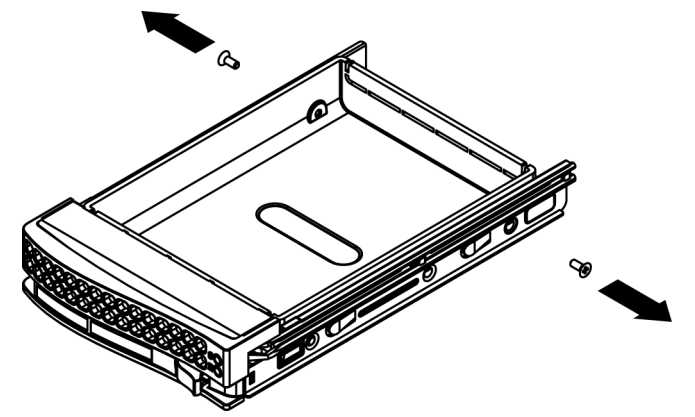

- 2. Remove the dummy drive from the hard drive carrier and place the hard drive carrier on a flat surface.
- 3. Slide a new hard drive into the hard drive carrier with the printed circuit board side facing down.
- 4. Align the mounting holes in both, the hard drive carrier and the hard drive.
- 5. Secure the hard drive to the hard drive carrier using six screws.

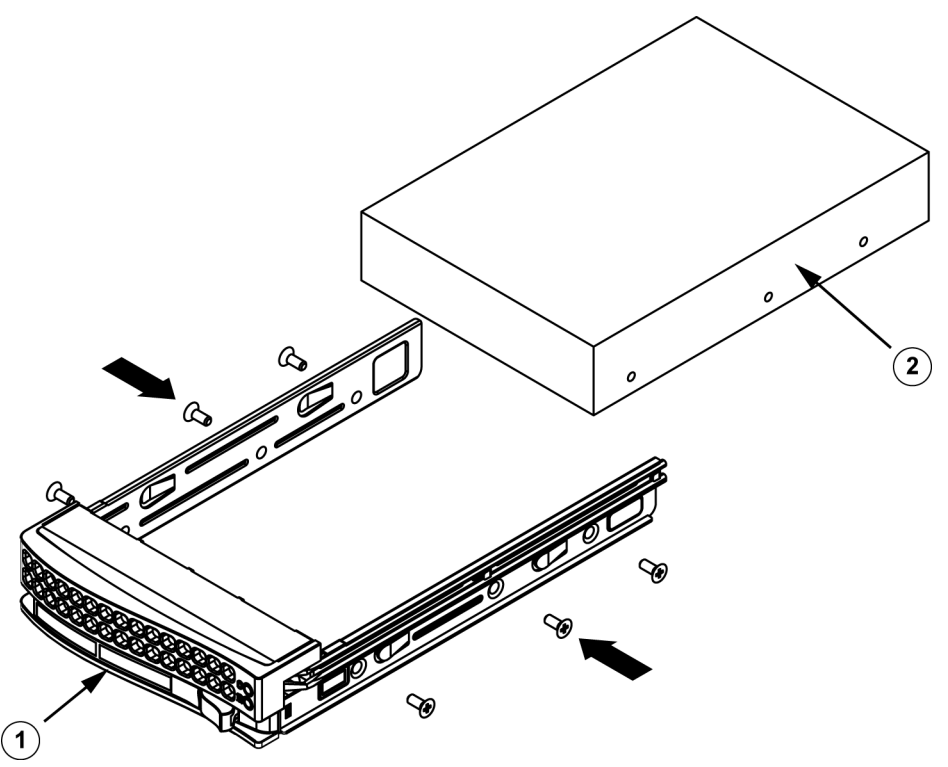

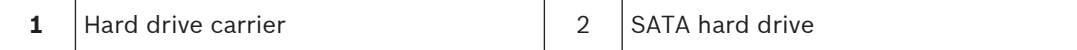

6. Replace the hard drive carrier into the chassis bay. Make sure that the hard drive carrier handle is completely closed.

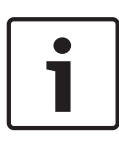

#### **Notice!**

We recommend using the respective Bosch hard disk drives. The hard disk drives as one of the critical component are carefully selected by Bosch based on available failure rates. HDD not delivered from Bosch – are not supported. Information on supported HDDs can be found in the datasheet in the Bosch Online Product Catalog.

#### **See also**

*– Installing a hard drive into a front drive bay, page 41*

## **10.4.3 Installing a hard drive into a front drive bay To install a hard drive into a hard drive bay:**

- 1. Push against the upper part of the hard drive handle.
- 2. Push the hard drive horizontally into the hard drive bay, orienting the hard drive so that the release button is on the right.
- 3. Push the hard drive carrier into the bay until the handle retracts and the hard drive clicks into the locked position.

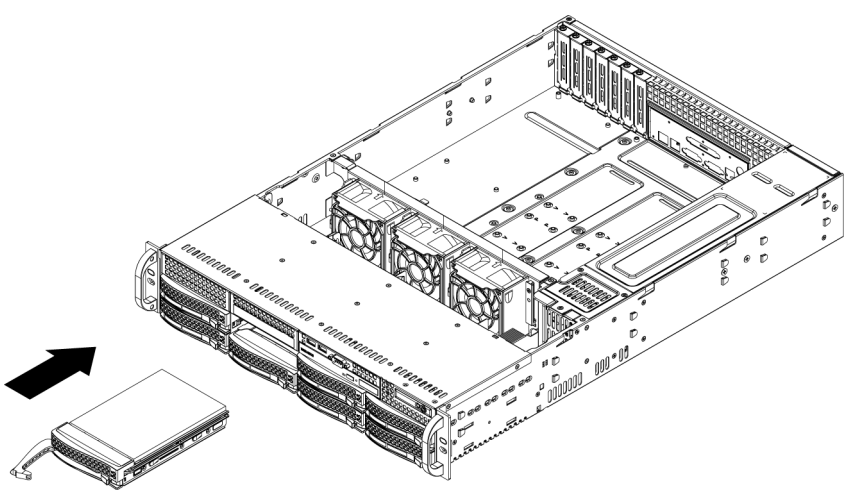

# **10.5 Identifying a faulty SSD drive**

The system provides tools for hard drive monitoring that are pre-installed on the system. Use the Intel Rapid Storage tool to identify a faulty SSD drive, if the RAID 1 mirror that holds the operation system partition is running in degraded mode.

To identify and replace SSD drives:

- 1. Turn on the unit and log on as user BVRAdmin. The default screen is displayed.
- 2. Double-click the **Intel Rapid Storage** icon on the screen.
- 3. Check the status of the listed SSD drives and note the port numbers.
	- SATA port 0: refers to the SSD located in the left tray
	- SATA port 1: refers to the SSD located in the right tray
- 4. After you have identified the faulty SSD drive, open the corresponding tray on the back of the system and replace the SSD drive.

#### **See also**

*– Installing a SSD hard drive into a rear drive bay, page 42*

# **10.6 Installing a SSD hard drive into a rear drive bay**

This chapter describes the removing and installing of SSD hard drives on the rear side of the chassis.

#### **10.6.1 Removing a hard drive from the rear drive bay**

The unit features two hot-swappable hard drives on the rear side which can be removed without powering down the system.

The hard drives are mounted in hard drive carriers to simplify their installation and removal from the chassis. These hard drive carriers also help promote proper airflow for the hard drive bays.

#### **To remove a hard drive from the chassis:**

- 1. Press the release button to the right of the hard drive carrier. This extends the hard drive carrier handle.
- 2. Use the handle to pull the drive out of the chassis.

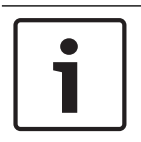

### **Notice!**

Except for short periods of time (swapping hard drives), do not operate the unit with the hard drives removed from the bays.

#### **10.6.2 Installing a hard drive into a rear hard drive carrier**

The hard drives are mounted in hard drive carriers.

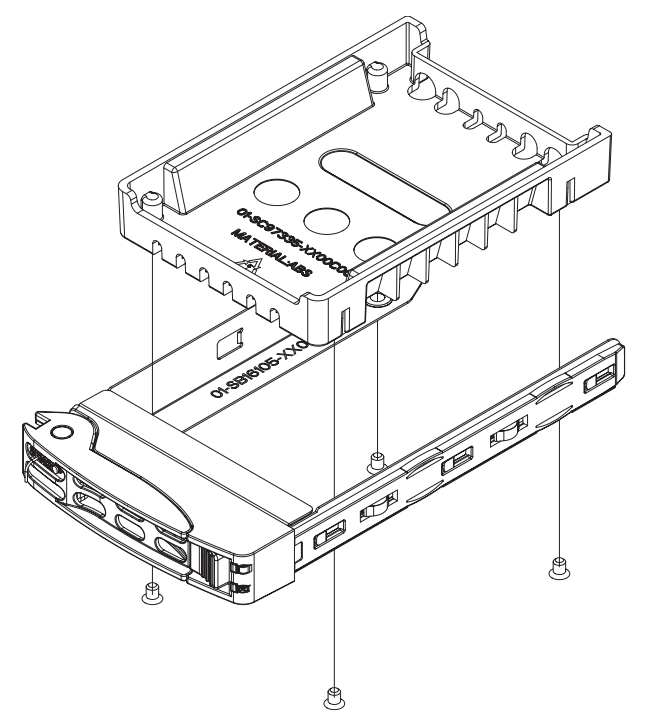

#### **To install a hard drive into the rear hard drive carrier:**

- 1. Remove the screws securing the dummy drive to the hard drive carrier.
- 2. Remove the dummy drive from the hard drive carrier.
- 3. Insert a hard drive into the hard drive carrier with the printed circuit board side facing down and the connector end toward the rear of the carrier.
- 4. Align the mounting holes in both, the hard drive carrier and the hard drive. **Note:** There are mounting holes in the hard drive carrier marked "SAS" or "SATA" to aid in correct installation.

5. Secure the hard drive to the hard drive carrier with four screws. Use the four M3 flat-head screws included in the hard disk bag of your accessory box. **Note:** To secure the hard drive, you cannot reuse the screws that are used to secure the dummy drive to the tray.

#### **Notice!**

We recommend using the respective Bosch hard disk drives. The hard disk drives as one of the critical component are carefully selected by Bosch based on available failure rates. HDD not delivered from Bosch – are not supported. Information on supported HDDs can be found in the datasheet in the Bosch Online Product Catalog.

### **10.6.3 Installing a hard drive into a rear drive bay**

#### **To install a hard drive into a hard drive bay:**

- 1. Push against the upper part of the hard drive handle.
- 2. Push the hard drive vertically into the hard drive bay.
- 3. Push the hard drive carrier into the bay until the handle retracts and the hard drive clicks into the locked position.

# **10.7 Replacing the DVD ROM drive**

The unit includes a DVD-ROM which is pre-installed.

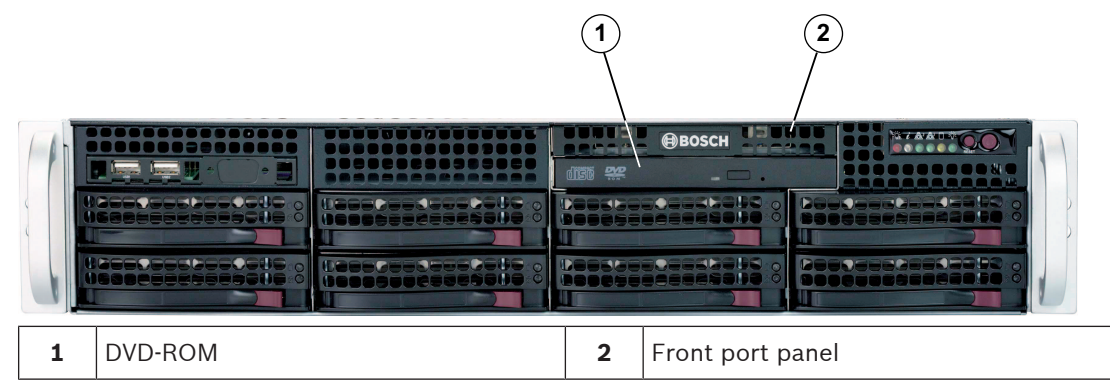

#### **To replace the DVD-ROM drive:**

- 1. Turn off the unit and if necessary, remove the unit from the rack.
- 2. Remove the chassis cover.
- 3. Unplug the drives power and data cables from the motherboard and/or backplane.
- 4. Locate the locking tab at the rear (on the left when viewed from front) of the DVD-ROM drive. Push the tab toward the drive and push the drive unit out the front of the chassis.
- 5. Insert the new drive unit in the slot until the tab locks in place.
- 6. Reconnect the data and power cables.
- 7. Replace the chassis cover. replace the unit in the rack, if necessary, then turn on the system.

# **10.8 Replacing the front port panel**

If you must install a new or replace a damaged front port panel, observe the following instructions.

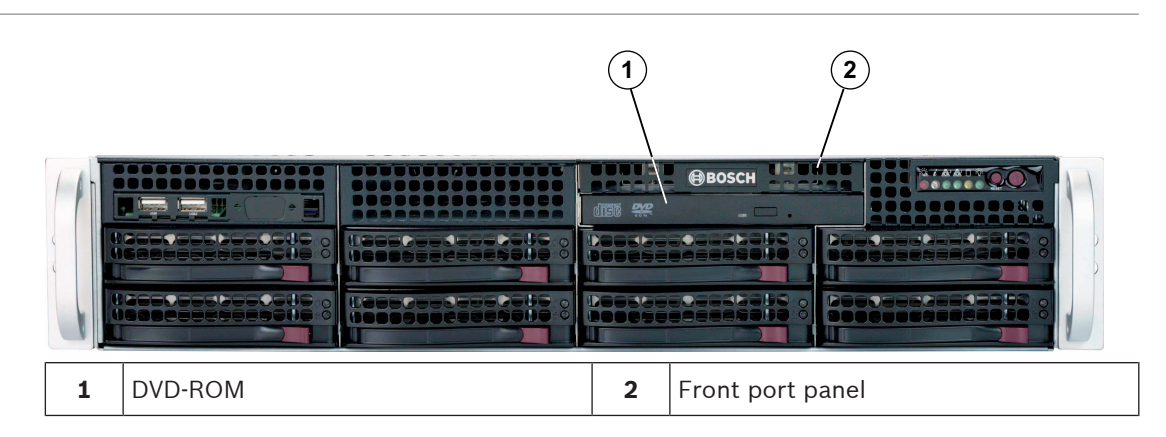

#### **To replace the front port panel:**

- 1. Turn off and unplug the unit.
- 2. Remove the chassis cover.
- 3. Disconnect the power and data cables from the front port panel to other chassis components including the motherboard and backplane.
- 4. Remove the old port panel by depressing the release tab, then pulling the unit out of the chassis.
- 5. Insert the new front port panel unit in the slot until the tab locks into place.
- 6. Connect the data and power cables to the backplane and motherboard.

# **10.9 Installing the motherboard**

Motherboard problems will be handled by trained support people only.

# **10.10 Installing the air shroud**

The air shroud does not require screws for its installation.

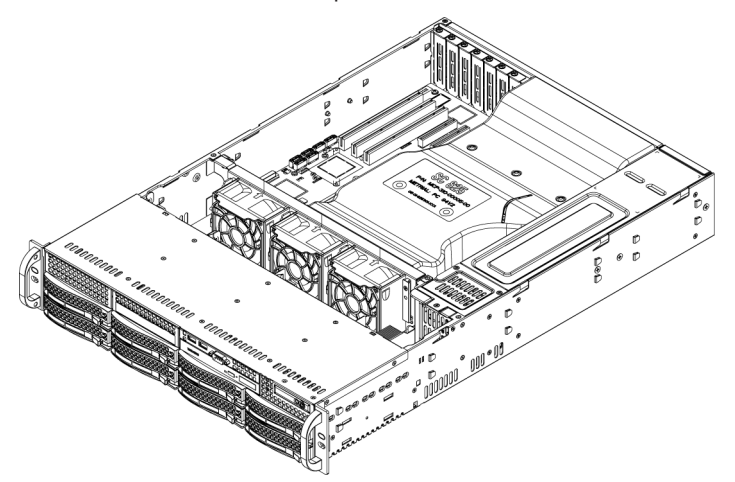

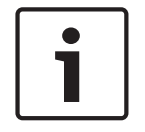

### **Notice!**

If a 16 DIMM (13.68" x 13") motherboard is used, it is necessary to use the optional MCP-310-82502-0N air shroud.

#### **To install the air shroud:**

- 1. Make sure that your air shroud matches your chassis model.
- 2. Turn off the system and remove the cover.
- 3. Place the air shroud in the chassis. The air shroud fits behind the two fans closest to the power supply.

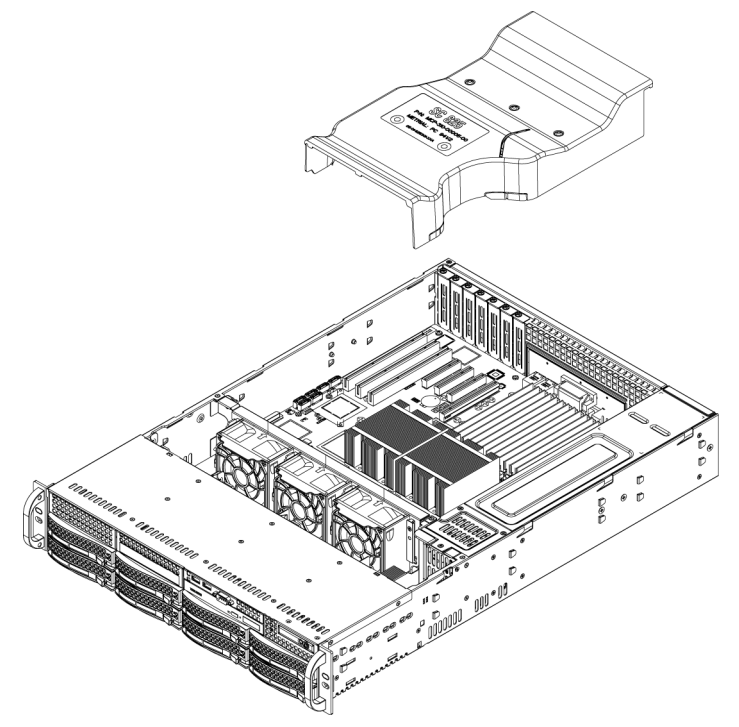

#### **To check the air flow:**

- 1. Make sure there are no objects to obstruct airflow in and out of the chassis. In addition, if you are using a front bezel, make sure the bezel's filter is replaced periodically.
- 2. Do not operate the system without drives or drive trays in the drive bays. Use only recommended material.
- 3. Make sure no wires or foreign objects obstruct air flow through the chassis. Pull all excess cabling out of the airflow path or use shorter cables. The control panel LEDs inform you about system status.

# **10.11 Replacing a system fan**

#### **Caution!**

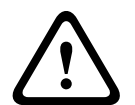

Hazardous moving parts Keep away from moving fan blades.

The fans might still be turning when you remove the fan assembly from the chassis. Keep fingers, screwdrivers, and other objects away from the openings in the fan assembly's housing.

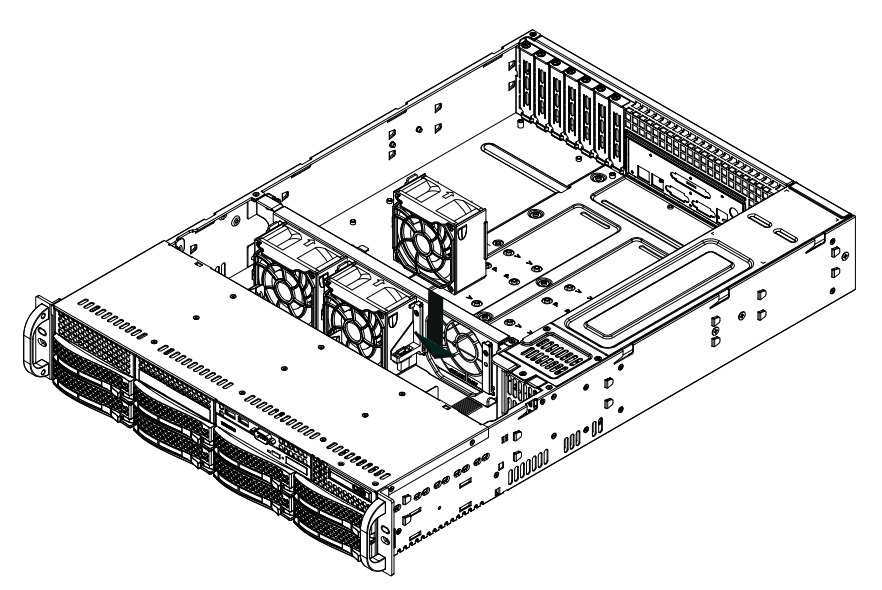

#### **To replace a system fan:**

1. If necessary, open the chassis while the power is running to determine which fan has failed.

**Note:** Never run the system for an extended period of time with the chassis open.

- 2. Turn off the power to the system and unplug the power cord from the outlet.
- 3. Remove the failed fan's power cord from the motherboard.
- 4. Press the fan release tab to lift the failed fan from the chassis and pull it completely from the chassis.

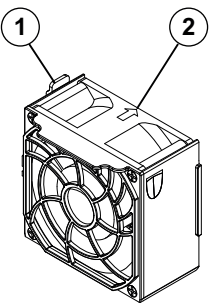

- 1 Release tab
- 2 Airflow direction indicator
- 5. Place the new fan into the vacant space in the housing while making sure the arrows on the top of the fan (indicating air direction) point in the same direction as the arrows on the other fans.
- 6. Reconnect the power cord, turn on the system and make sure that the fan is working properly before replacing the chassis cover.
- 7. Replace the chassis cover.

# **10.12 Replacing the power supply**

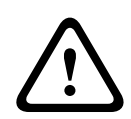

### **Warning!**

Redundant power supplies

This unit might have more than one power supply connection. To de-energize the unit, remove all connections.

#### **LED status:**

- Amber lighted LED: The power supply is off.
- Green lighted LED: The power supply is operating.

#### **See also**

*– Power supply, page 14*

```
10.12.1 Replacing the power supply
```
The power supply can be replaced without turning off the system if a redundant power supply is available.

Replacement units can be ordered directly from Bosch RMA desk.

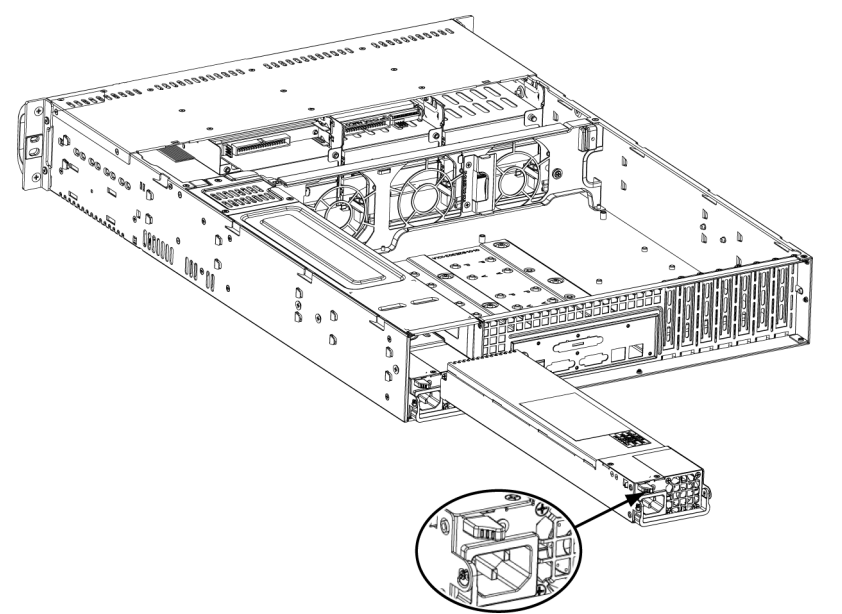

#### **To replace the power supply:**

- 1. You can leave the unit running and remove only one power supply if your chassis includes a redundant power supply.
- 2. Unplug the AC power cord of the failed power supply.
- 3. Push the release tab (on the back of the power supply) as illustrated.
- 4. Pull the power supply out using the handle provided.
- 5. Replace the failed power module with the same model.
- 6. Push the new power supply module into the power bay until you hear a click.
- 7. Plug the AC power cord back into the module and turn on the unit.

### **10.12.2 Replacing the power distributor**

Redundant chassis that are 2U or greater require a power distributor. The power distributor provides failover and power supply redundancy.

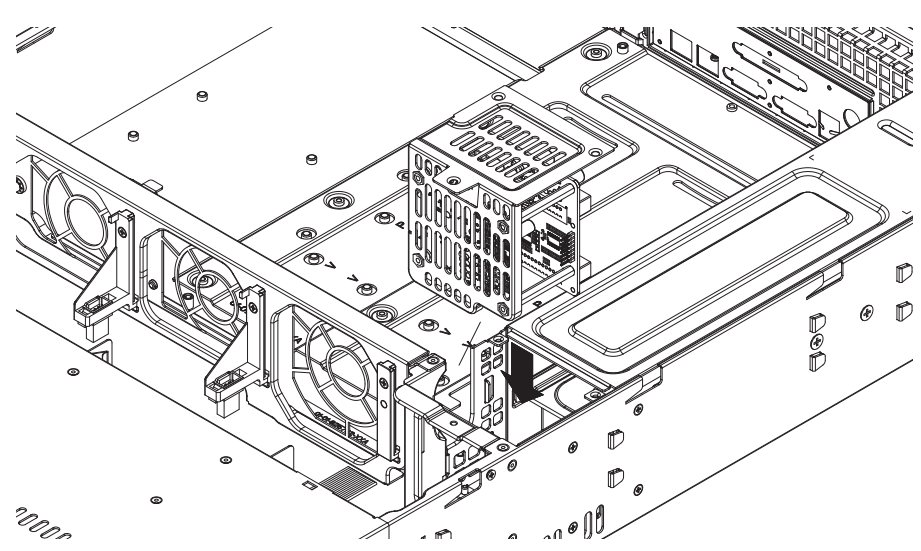

#### **To replace the power distributor:**

- 1. Turn off the unit and remove the plug from the wall socket or power strip.
- 2. Remove all cable connections to the power supply from the motherboard, backplane, and other components. Also, remove both power supplies.
- 3. Locate the power distributor between the power supply and the fan row.
- 4. Remove the three screws securing the power supply.
- 5. Gently pull the power distributor from the chassis. Gently guide all the cables through the power distributor housing.
- 6. Slide the new power distributor module into the power distributor housing. Make that you slide the cables through the bottom of the housing.
- 7. Reconnect all the power cables, replace the power supply, and insert the plug into the wall.

# **10.13 Monitoring the system**

The system provides tools for health monitoring. To activate the monitoring functionality:

- 1. Turn on the unit and log on as user BVRAdmin. The default screen is displayed.
- 2. Double-click the **SuperDoctor 5** service icon on the screen.
- 3. Log on to the web interface using the following default credentials: User Name: ADMIN Password: ADMIN
- 4. Click the **Configuration** tab, then click **Password Settings** and change the default password.
- 5. Click the **Configuration** tab, then click **Alert Configuration**.
- 6. Activate the **SNMP Trap** feature and specify the IP address of the receiver for SNMP traps.

# **10.14 Recovering the unit**

Following procedure describes how to restore the factory default image.

#### **To restore the unit to factory default image**

1. Turn on the unit and insert the system recovery DVD 1.

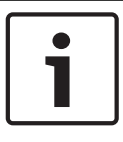

#### **Notice!**

Make sure that a monitor with DVI or DisplayPort connection, a keyboard and a mouse are connected to the unit.

- 2. Press any key when prompted to start the recovery environment from DVD. **Note:** Press any key only to start the recovery environment. Do not press any key during
- 3. Select one of the following:

the setup process.

- **Initial Factory Setup (all data on the system will be lost)** (restores to factory default image and deletes all data on the HDDs)
	- or
- **System Recovery (back to Factory Defaults)**

(restores to factory default image; data on the HDDs will not be deleted)

#### **Note:**

Windows performs the setup. The screen displays the percentage of the process.

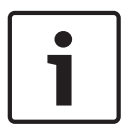

#### **Notice!**

Do not turn off the unit during the process. This will damage the Recovery media.

- 4. The unit starts from the Recovery media. If the setup is successfull. press **Yes** to restart the system.
- 5. Windows performs the initial setup of the operating system. The unit restarts after Windows has completed the setup.
- 6. After the restart of the unit, the factory default settings are installed and the Windows configuration screen is displayed.

The factory default settings are:

- IP address: DHCP (Fallback: 192.168.0.200)
- Subnet mask: 255.255.255.0
- User: BVRAdmin
- Password: WSS4Bosch

# **10.15 Service and repair**

The storage system is backed by a 3-year warranty. Issues will be handled according to Bosch Service and Support guidelines.

The storage equipment is shipped with an original manufacturer Service and Support agreement.

Bosch RMA Desk is the Single Point of Contact in case of failure but the Service and Support obligations are fulfilled by the manufacturer or a partner.

In order to enable the manufacturer's Service and Support organization to fulfill the defined Service Levels, the system must be re-registered. Otherwise, the defined service level cannot be provided but only best effort.

A description what information is required and where to send is included in each shipment as paper work. The description is also electronically available in the Bosch online product catalogue.

#### **Request for RMA**

Please request an RMA for failed parts from one of the following Bosch RMA contacts.

– **RMA Contact AMEC**

Bosch ST, RMA Swapstock, 8601 East Cornhusker Hwy, Lincoln, NE 68507 -USA Phone: +1(402)467-6610 Fax: n.a. E-mail: repair@us.bosch.com Opening Hours: Monday to Friday, 06:00 – 16:30 – **RMA Desk APR** Robert Bosch (SEA) Pte Ltd, 11 Bishan Street 21, (level 5, from service lift), Singapore 573943 Phone: +65 6571 2872 Fax: n.a. Email: rmahelpdesk@sg.bosch.com Opening Hours: Monday to Friday, 08:30 – 17:45 – **RMA contact China** Bosch (Zhuhai) Security Systems Co. Ltd. Ji Chang Bei Road 20#, Qingwan Industrial Estate; Sanzao Town, Jinwan District, Zhuhai; P.R. China; Postal Code: 519040 Phone: +86 756 7633117 / 121 Fax: n.a. Email: customer.service@cn.bosch.com Opening Hours: Monday to Friday, 08:30 – 17:30 – **RMA Contact EMEA** Bosch Security Systems, C/o EVI Audio GmbH, Ernst-Heinkel Str. 4, 94315 Straubing,

GERMANY

Contact person: RA Desk Supervisor

Phone: +49(9421)706-366

Fax: n.a.

E-mail: rmadesk.stservice@de.bosch.com

Opening Hours: Monday to Friday, 07:00 – 18:00

### **Bosch Sicherheitssysteme GmbH**

Robert-Bosch-Ring 5 85630 Grasbrunn Germany **www.boschsecurity.com** © Bosch Sicherheitssysteme GmbH, 2016